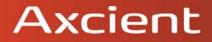

# x360Sync End User Guide

Updated: October 2023

#### **Table of Contents**

| Contents                                                 |         |
|----------------------------------------------------------|---------|
| How to Log in to the Web Portal                          | 6       |
| How to Manage Account Settings                           | 7       |
| How to Configure Two-Step Authentication                 | 9       |
| Overview                                                 | 9       |
| Configuring Two-Step Authentication                      | 9       |
| Accessing the Web Portal                                 |         |
| Registering the Desktop Client                           |         |
| Registering and Accessing Mobile Apps                    |         |
| Registering and Accessing the Outlook Add-In             |         |
| The Web Portal                                           |         |
| How to Upload Files in the Web Portal                    | 21      |
| How to Create and Manage Files and Folders in the Web Po | rtal 23 |
| Overview                                                 |         |
| Previewing Content                                       |         |
| Editing Content                                          |         |
| Creating and Managing Content                            |         |
| A Note about Excluded Extensions                         |         |
| Live Databases                                           |         |
| Mobile Apps                                              |         |
| How to Download Mobile Apps                              |         |
| How to Use the Android App                               |         |
| Logging In                                               |         |
| Navigating                                               |         |
| Locking a File or Folder                                 |         |
| Editing Files and Folders                                |         |
| Sending Share Links                                      |         |
| Backing Up the Gallery                                   |         |
| Turning on Grid View                                     |         |
| Pinning Files for Offline Viewing                        |         |
| How to Use the iOS App                                   |         |
| Logging In                                               |         |
| Navigating                                               | 51      |
| Operations                                               |         |

| Viewing and Editing Files                                                | 52    |
|--------------------------------------------------------------------------|-------|
| Locking Files and Folders                                                | 54    |
| Sharing Files and Folders                                                | 55    |
| Backing Up the Camera Roll                                               | 58    |
| Setting a File or Folder as a Favorite for Offline Viewing               | 60    |
| Synced Tool for Windows and Mac Machines                                 | 63    |
| How to Download the Desktop Client                                       | 63    |
| How to Register the Desktop Client                                       | 66    |
| How to Upload Files in the Desktop Client                                | 69    |
| How to Manage Preferences for the Desktop Client                         | 70    |
| Managing Preferences                                                     | 70    |
| Pausing a Sync Process                                                   | 74    |
| Viewing Warning Messages                                                 | 76    |
| How to Use the Selective Sync Feature                                    | 76    |
| Sharing and Collaborating                                                | 78    |
| How to Create a New Team Share                                           | 78    |
| Team Share Permissions                                                   | 79    |
| Instructions                                                             | 80    |
| How to Send Share Links to Files                                         | 81    |
| How to Manage Guest Accounts                                             | 84    |
| How to Send Share Links to Folders                                       | 85    |
| How to Manage Shared Items                                               | 87    |
| How to Edit Files in the Web Portal Using the Collabora- tive Web Editor | 89    |
| Overview                                                                 | 89    |
| Revisions                                                                | 90    |
| Anonymous Editing Permissions                                            | 90    |
| Notifications and File Locking                                           | 90    |
| Launching the Collaborative Web Editor                                   | 91    |
| Inviting Coauthors to Collaborate                                        | 94    |
| Chatting with Coauthors                                                  | 97    |
| Editing with Coauthors                                                   | 98    |
| How to Edit Files in the Web Portal Using Microsoft 365 Apps             |       |
| Overview                                                                 |       |
| Supported File Formats                                                   | . 101 |
| Notifications and File Locking                                           |       |
| Launching a Microsoft 365 App                                            |       |

| Locking Files and Folders                           | 105 |
|-----------------------------------------------------|-----|
| How to Lock Files and Folders in the Web Portal     | 105 |
| Viewing Lock Information                            | 106 |
| How to Lock Files and Folders in the Desktop Client | 107 |
| Manually Locking a File or Folder                   | 107 |
| Auto-Locking Files                                  | 107 |
| Viewing Lock Information                            | 109 |
| How to Resolve File Sync Warnings                   | 109 |
| Common Types of File Sync Warnings                  | 110 |
| Other Types of File Sync Warnings                   | 115 |
| File Collision                                      | 115 |
| Folder Exists Upstream (Folder collision)           | 115 |
| Invalid Credentials for Synced Network Path         | 116 |
| File Is Locked                                      | 116 |
| Sync Root Folder Missing                            | 116 |
| Folder Permission                                   | 116 |
| Team Share Permission                               | 117 |
| Destaring Files and Folders                         | 110 |
| Restoring Files and Folders                         |     |
| How to View and Restore a Revision                  |     |
| How to View and Restore Deleted Files and Folders   |     |
| How to Use the Rollback Feature                     | 122 |
| Backups                                             | 124 |
| How to Create Backups in the Web Portal             |     |
| How to Create Backups on your Local Machine         | 125 |
| How to Manage Backups in the Web Portal             | 126 |
|                                                     | 400 |
| File Report and Activity Log                        |     |
| How to View File Reports                            |     |
| How to Track Activity                               | 129 |
| Outlook Add-In                                      | 131 |
| Configuring the Outlook Add-In                      | 131 |
| Using the Outlook Add-In                            | 133 |
| How to Install the Outlook Add-In                   |     |
| How to Configure the Outlook Add-In                 | 136 |
| How to Use the Outlook Add-In                       | 138 |

| WebDAV1                                            | 141 |
|----------------------------------------------------|-----|
| How to Map a Network Drive on a Windows Machine    | 141 |
| How to Map a Network Drive on a Mac OS X Machine 1 | 142 |

### x360Sync for End Users

Your File Sync Tool allows you to share files and folders across your devices, and helps you collaborate and share content with others. Using the system, you can:

- Collaborate with members of your organization, as well as with people outside of your organization
- Manage file revisions and versioning
- · Audit and track your files
- · Share files and folders through email with the Outlook add-in
- · Back up and restore important files

This *User Guide* will help you set up and use the system, and will provide you with the information you need to incorporate the system's toolset into your daily work activities.

#### How to Log in to the Web Portal

When a user account is first created for you, you will receive a *Welcome* email from your administrator, providing you with important information to help you get started using the system. For example, your email might include a link to the web portal, a user-name (or an email address), and a password.

- 1. Navigate to the URL listed in your email (for example, *https://www.synced-tool.com*).
- 2. Enter your username (or email) and password.
- 3. Click the **Log In** button.

| EMAIL    |                  |
|----------|------------------|
|          |                  |
|          |                  |
| PASSWORD |                  |
|          |                  |
|          |                  |
|          |                  |
|          | ✓ Login          |
|          |                  |
|          | Forgot Password? |
|          |                  |

- 4. Alternatively, if you do not remember your password, click the **Forgot Password** link. You will be prompted to enter your **email address** to begin the password-reset process.
- If Two-Step Authentication is configured for your account, enter your Authenticator Code and click the Login button.

| Enter an authenti<br>authenticator app | ication code provided by your<br>p below. |
|----------------------------------------|-------------------------------------------|
| AUTHENTICATION C                       | ODE                                       |
|                                        |                                           |
|                                        |                                           |
|                                        | ✓ Login                                   |
| Need to disa                           | able two-step authentication?             |

#### How to Manage Account Settings

In the web portal, you can update your account settings, including your name, email address, and password. You can also set up advanced settings, such as Two-Step Authentication, quota alerts, and WebDAV access.

To manage account settings:

1. In the web portal, click the **username** drop-down button and select **Account Set-tings**.

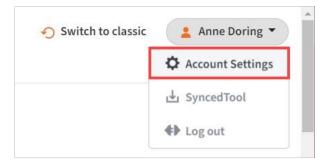

The Account Settings page displays.

| Search files               |                                  | Switch to classic | 1 Anne Doring 👻 |
|----------------------------|----------------------------------|-------------------|-----------------|
| Y / My Account             |                                  |                   |                 |
| Account Settings           |                                  |                   |                 |
| Organization               | eFolder                          |                   |                 |
| First Name *               | Mary                             |                   |                 |
| Last Name *                | Johns                            |                   |                 |
| Email *                    | adoring@email.test               |                   |                 |
|                            | Change Password                  |                   |                 |
| Two-step authentication () | Disabled Enable                  |                   |                 |
| Mobile Phone Number 🜖      |                                  |                   |                 |
| Language 🚺                 | English                          |                   | *               |
| Timezone (                 | US/Eastern                       |                   | *               |
| Usage                      | This account has used 145.76 GB. |                   |                 |
|                            |                                  | Car               | ncel Save       |
| 🏙 Groups                   |                                  |                   |                 |
| eFolder Axcient All Hands  |                                  |                   |                 |

- 2. In the Account Settings page, you can update account information, including:
  - a. Use the *First Name* field to update your **first name**.
  - b. Use the *Last Name* field to update your **last name**.
  - c. Use the *Email* field to update your **email address**.
  - d. Click the *Change Password* link to change your **password**.
  - e. Use the *Mobile Phone Number* field to change your **mobilephone number**.
  - f. In the *Language* drop-down menu, select your preferred **site language**, which controls the language settings displayed in the web portal and mobile apps, as well as number formatting. Leave this field blank to use the default language set for the system, which you will see displayed when you hover over the blue *Question* icon.
  - g. In the *Timezone* drop-down menu, select your preferred **timezone**, which affects dates and times displayed across the system. You can also leave this field blank to use the system default, which you will see displayed when you hover over the blue *Question* icon.
- 3. Optionally, in the *Two-Step Authentication* section, click the **Enable** button to enable Two-Step Authentication. Two-Step Authentication adds an extra layer of security to your account. Each time you log in to the web portal, or register a desktop client, the Outlook add-in, or a mobile device, you will be prompted to enter an authentication code. This code will be delivered to you through a mobile app, a text message, or an email, depending on your settings. For more information, please reference the How to Configure Two Step Authentication section of this guide.
- 4. In the *Groups* section of the page, you can view the groups to which you belong.
- 5. Click the **Save** button when you are finished making changes to your account.

#### How to Configure Two-Step Authentication

#### **Overview**

In the web portal, you can optionally configure Two-Step Authentication for your account. In some instances, your administrator might require that you set up Two-Step Authentication.

Two-Step Authentication adds a second verification step when you log into the web portal, or register the desktop client, the Outlook add-in, or a mobile device. With Two-Step Authentication, you will be sent an authentication code through an Authenticator Mobile App, text message, or email, depending on your selected configuration. You must then enter this authentication code—along with your username and password before you can access the web portal, or register the desktop client, the Outlook addin, or a mobile device.

Two-Step Authentication can be configured in one of two ways.

- You can optionally configure your own Two-Step Authentication settings in your *Account Settings* page.
- Administrators can also require the use of Two-Step Authentication for your organization. If your administrator has turned on this policy, you will be prompted to configure your own Two-Step Authentication settings as soon as you log in to the web portal.

#### **Configuring Two-Step Authentication**

To configure Two-Step Authentication:

1. Click the **Logged In As** button in the web portal.

| Switch to classic | 💄 Anne Doring ୟ  |
|-------------------|------------------|
|                   | Account Settings |
|                   | 占 SyncedTool     |
|                   | <b>♦</b> Log out |

The Account Settings page displays.

| earch files               |                                  | Switch to classic | 1 Anne Doring |
|---------------------------|----------------------------------|-------------------|---------------|
| / My Account              |                                  |                   |               |
| Account Settings          |                                  |                   |               |
| Organization              | eFolder                          |                   |               |
| First Name *              | Mary                             |                   | 1             |
| Last Name *               | Johns                            |                   |               |
| Email*                    | newemployee@efolder.test         |                   |               |
|                           | Change Password                  |                   |               |
| Two-step authentication 📵 | Disabled Enable                  |                   |               |
| Mobile Phone Number 🜖     |                                  |                   |               |
| Language 🚯                | English                          |                   | •             |
| Timezone 🜖                | US/Eastern                       |                   | •             |
| Usage                     | This account has used 145.76 GB. |                   |               |
|                           |                                  |                   | Cancel Save   |
| tat Groups                |                                  |                   |               |
| eFolder Axcient All Hands |                                  |                   |               |

2. In the *Two-Step Authentication* section, click the **Enable** button. Your administrator might require that you use Two-Step Authentication. If you are required to set up Two-Step Authentication, you will be prompted to configure an authentication mode when you log in to your account in the web portal.

You will be redirected to the *Enable Two-Step Authentication* page.

| Two-Step Authentication      |                                                     |   |               |
|------------------------------|-----------------------------------------------------|---|---------------|
| C Enable Two-Step Authentica | tion                                                |   |               |
| Authentication Mode          | Authenticator mobile app     Text message     Email |   |               |
| Current Password             |                                                     | • |               |
| Confirm Password             |                                                     | * | CANCEL SUBMIT |

- 3. In the Authentication Mode field, select the **delivery method** through which you want to receive your authentication code. You can choose from Authenticator Mobile App, Text Message, and Email. If you select Authenticator Mobile App as your delivery method, you must install an authenticator app of your choice, such as Google Authenticator, Amazon AWS Virtual MFA, or any of the many other TOTP-compatible apps available for download.
- 4. In the *Current Password* field, enter your **password**.
- 5. In the *Confirm Password* field, confirm your **password**.
- 6. If you selected **Text message** as your delivery method, you will also be prompted to enter your **mobile phone number**.
- 7. Click the **Submit** button when you are finished. You will be redirected to the *Confirm Two-Step Authentication* page, which will vary based on your selected delivery method.
  - a. If you selected *Authenticator mobile app* as your delivery method:

- i. Save the Backup key that is listed in the confirmation page. You will need this key if you need to recover access to your account.
- ii. On your mobile phone, install a mobile authenticator app, such as Google Authenticator, Amazon AWS Virtual MFA, or any of the many other TOTP-compatible apps available.
- iii. In the mobile authenticator app, create an account, and enter the secret key to confirm your identity, which you will find listed in the *Confirm Two-Step Authentication* page. A few mobile authenticator apps, such as Google Authenticator, will allow you to scan the barcode to confirm your identity.
- iv. In the web portal, enter the authentication code provided by your authenticator app in the **Authentication Code** field.

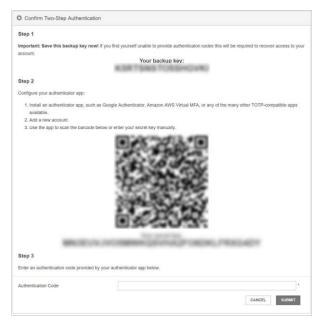

v. Click the **Submit** button when you are finished.

- b. If you selected *Text message* as the delivery method:
  - i. Save the Backup key that is listed in the confirmation page. You will need this key if you need to recover access to your account.
  - ii. You will receive a text message with an authentication code. Enter that code in the **Authentication Code** field.
  - iii. Click the **Submit** button when you are finished.
- c. If you selected *Email* as the delivery method:
  - i. Save the Backup key that is listed in the confirmation page. You will need this key if you need to recover access to your account.

- ii. You will receive an email with an authentication code. Enter that code in the **Authentication Code** field.
- iii. Click the **Submit** button when you are finished.

#### Accessing the Web Portal

After your Two-Step Authentication settings are configured, you will be prompted for a second step authentication code each time you log in.

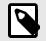

#### NOTE

Authentication codes are only valid for a limited amount of time. Make sure you enter your validation code promptly.

If you are ever unable to provide the correct authentication code, you can use the Backup key to recover your account.

1. In the *Login* page, click the **Need to disable two-step authentication** link.

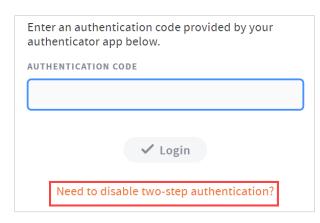

The Account Recovery page displays.

|                                                    | Account Recovery                                          |                                                      |
|----------------------------------------------------|-----------------------------------------------------------|------------------------------------------------------|
| Enter your email and backup key below to disable t | No-step authentication for your account. Once disabled, i | you may log in using only your user name and passwon |
|                                                    | Cancel 🗸 Request                                          |                                                      |

- In the Account Recovery page, enter your email address as well as the Backup key that was saved when you first configured your verification settings.
- 3. Click the **Request** button when you are finished. When Two-Step Authentication has been disabled, you will be able to log in using just your username and password.

#### **Registering the Desktop Client**

When registering the desktop client for the first time, you will be asked to enter an authentication code.

1. If Two-Step Authentication has been enabled for your organization or for your user account, you will be prompted to enter an authentication code at the time of registration.

| email, SMS or app.         |               |  |
|----------------------------|---------------|--|
| AUTHENTICATION CODE        |               |  |
| Unable to access Authentio | cation Codor? |  |

2. After you receive your authentication code, enter the **authentication code** and press the **Next** button. You can then complete the registration process.

#### **Registering and Accessing Mobile Apps**

When accessing your mobile app for the first time, you will be prompted to enter an authentication code. You will also be asked to configure a passcode (also called a PIN if you are using an Android device) when you access your mobile app at subsequent sessions.

1. If Two-Step Authentication has been enabled for your organization or for your user account, you will be prompted to enter an authentication code at the time of initial registration. Enter the **authentication code** and press the **OK** button.

| < | Synced Tool                                         |              |                      | 1 |
|---|-----------------------------------------------------|--------------|----------------------|---|
|   |                                                     |              |                      |   |
|   |                                                     |              |                      |   |
|   |                                                     |              |                      |   |
|   |                                                     |              |                      |   |
|   |                                                     |              |                      |   |
|   | Two Step Verification Co                            | ode          |                      |   |
|   | Enter the verification code pro<br>below to log in. | ovided by yo | ur authenticator app |   |
|   | Authentication code                                 |              |                      | _ |
|   | Cancel                                              |              | ок                   |   |
|   |                                                     |              |                      |   |
|   |                                                     |              |                      |   |
|   |                                                     |              |                      |   |
|   |                                                     |              |                      |   |
|   |                                                     |              |                      |   |
|   | Cancel                                              |              | Sign in              |   |
|   | ¢                                                   | $\square$    | Ē                    |   |

Image of the Android App Two Step Authentication Prompt

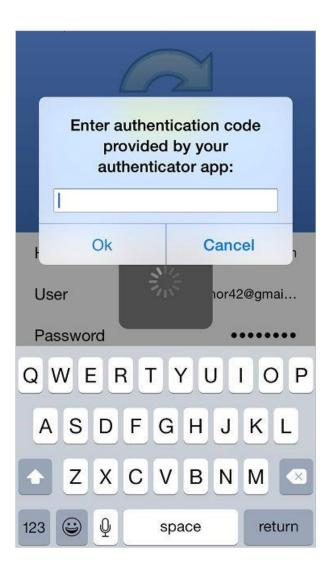

Image of the iOS App Two Step Authentication Prompt

 f Two-Step Authentication has been enabled for your entire organization, you will also be asked to configure a passcode (for your iOS device) or a PIN (for your Android device). At subsequent sessions, you will be prompted to enter this PIN or passcode when you access your mobile app.

**Note**: If Two-Step Authentication has been turned on only for your user account (either by you or by your administrator) you will not be required to configure a passcode or PIN.

a. On an Android device, you will be directed to the Settings page. Select **Re**quire PIN.

| adoring@efolder.net                                                           |  |
|-------------------------------------------------------------------------------|--|
| Currently using 140.4 GB (0%) of 41.8 TB.                                     |  |
| Auto backup                                                                   |  |
| Enable auto backup<br>Automatically back up photos and videos.                |  |
| Back up photos<br>Over Wi-Fi only                                             |  |
| Back up videos<br>Over Wi-Fi only                                             |  |
| Back up now<br>Back up all photos & videos now, if connection settings allow. |  |
| Offline files                                                                 |  |
| When to auto-update<br>Over Wi-Fi only                                        |  |
| Cache                                                                         |  |
| Cache size<br>50 MB                                                           |  |
| Clear cache<br>Clear all cached files and data.                               |  |
| Security                                                                      |  |
| Require PIN<br>Restrict access to this app with a PIN.                        |  |
| PIN idle timeout<br>5 minutes                                                 |  |

You will be prompted to enter a **PIN**.

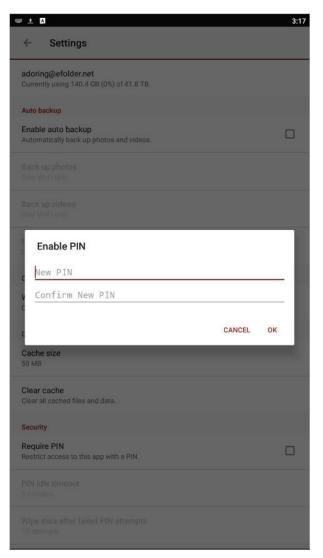

b. Alternatively, if you are using an iOS device, you will be directed to the *Settings* page. Select **Use Passcode**.

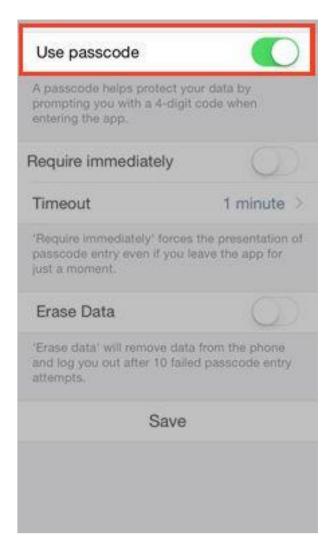

You will be prompted to enter a **Passcode**.

| •••000 AT&T 🕏                               | Set Passcode      | Cancel   |
|---------------------------------------------|-------------------|----------|
| E                                           | nter your passcod | 9        |
|                                             |                   |          |
|                                             |                   |          |
|                                             |                   |          |
|                                             |                   |          |
| 25                                          |                   |          |
|                                             | 2                 | -        |
| 647                                         | ABC               | 3<br>DEF |
| 4<br><sub>бні</sub>                         | ABC<br>5          |          |
| 4<br><sub>GHI</sub><br>7<br><sub>PQRS</sub> | АВС               | DEF<br>6 |

c. When accessing the mobile app in the future, you will be prompted to first enter this PIN or passcode.

#### **Registering and Accessing the Outlook Add-In**

When accessing the Outlook add-in for the first time, you will be prompted to enter an authentication code. You will also be prompted for an authentication code when opening a new Outlook session, or when changing your add-in credentials.

1. If Two-Step Authentication has been enabled for your organization or for your user account, you will be prompted to enter an authentication code when you open Microsoft Outlook.

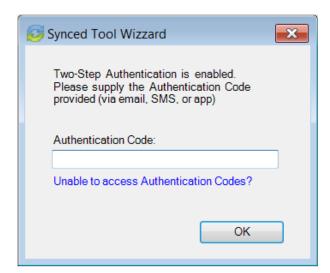

2. After you receive your authentication code, enter the **authentication code** and press the **OK** button. You will be prompted for this authentication code at the time of add-in registration, when opening a new Outlook session, or when changing your add-in credentials.

## The Web Portal

After you have an account, you can begin to create and upload content into the web portal. The web portal provides user-friendly features—including drag and drop func-tionality, multi-select options, and the ability to view dozens of file types directly in your web browser.

In the web portal, you can access your personal dashboard, search for files and folders, and manage your personal and shared content. For example, you can:

|                 | <ul> <li>Click the Files tab to access your files and folders, or create new files and folders.</li> <li>Click the Shares tab to access Team</li> </ul> |
|-----------------|----------------------------------------------------------------------------------------------------|
| My Files        | Shares, items shared by you, and items shared with you.                                                                                                 |
| Shares          | <ul> <li>Click the <b>Guests</b> tab to collaborate and<br/>share with people outside of your organiza-<br/>tion.</li> </ul>                            |
| <b>A</b> Guests | <ul> <li>Click the <b>Backups</b> tab to create and manage your backups.</li> <li>Click the <b>File Report</b> tab to view or export a</li> </ul>       |
| Backups         | <ul><li>list of your files.</li><li>Click the Activity Log tab to review your activity within the system.</li></ul>                                     |
| File Report     |                                                                                                    |
| O Activity Log  |                                                                                                    |
|                 |                                                                                                    |

#### How to Upload Files in the Web Portal

When files and folders are uploaded to the web portal, all of these items will propagate down to any of your connected devices, such as your mobile device or your local machine. You can access your uploaded content from any computer that has a supported web browser and an Internet connection.

To upload files in the web portal:

- 1. In the web portal, click the **Files** tab. The *Browse Files* page displays.
- 2. Navigate to the appropriate location, and then drag and drop files and folders onto the page, or into a personal folder or Team Share. Uploaded folders will retain their original structure.

|              |                                    | <ul> <li>Swit</li> </ul> | ch to classic | Anne Doring * |
|--------------|------------------------------------|--------------------------|---------------|---------------|
| 늘 My Files   | (Search flas.,                     |                          |               |               |
| E Shares     | 😭 / Files                          |                          |               |               |
| A Guests     | Create - D Upload Files            |                          |               | 04            |
| Backups      | NAME +                             | SIZE                     | MODIFIED      |               |
| File Report  | 2020 Sales Resources               |                          | 54 C          |               |
| Activity Log | 🛅 A & M Docs                       |                          | -             |               |
|              | 🛅 Account Management               |                          | (22)          |               |
|              | Anchor Training & Documentation    |                          |               |               |
|              | Anchor Training Session Upload to: |                          |               |               |
|              | Anchor Training & Documentatio     | n                        | -             |               |

An *Upload Files* pop-up window displays, showing you the status up the upload process.

a. Alternatively, while inside the appropriate folder, click the **Upload Files** button. The *Upload Files* page displays.

| 🕇 / Files  |                |
|------------|----------------|
| 🕒 Create 💌 | 🚯 Upload Files |

b. In the Upload Files page, you can drag and drop files onto the page and click the Upload button. The files will upload. Or, click the Add Files button to manually search for files on your local machine. The files will upload.

| Search files                  |      |        |         |
|-------------------------------|------|--------|---------|
| 🏫 / Files                     |      |        |         |
| File upload                   |      |        |         |
| Filename                      | Size | Status |         |
|                               |      |        | *       |
|                               |      |        |         |
| Drag files here.              |      |        |         |
|                               |      |        |         |
| Add Files Start Upload ← Back | 0 b  | 0%     | ¥       |
|                               |      | Buil   | d 2.9.0 |

# How to Create and Manage Files and Folders in the Web Portal

#### **Overview**

You can create and manage all of your files and folders in the *Browse Files* page of the web portal. In this page, you can utilize advanced drag and drop functionality, create files folders, upload files, and manage revisions. You can also preview dozens of file types directly in your web browser and edit files simultaneously with coauthors using the fully integrated Collaborative Web Editor.

#### **Finding Content**

1. In the web portal, click the **Files** tab. The *Browse Files* page displays, giving you access to your files, folders, and Team Shares.

|                |                         | <ul> <li>Switch</li> </ul> | n to classic | 🛓 Anne Dori | ng • |
|----------------|-------------------------|----------------------------|--------------|-------------|------|
| My Files       | Search flies            |                            |              |             |      |
| Shares         | 膏 / Files               |                            |              |             |      |
| <b>G</b> uests | Create - 🔹 Upload Files |                            |              | 04          | 9    |
| Backups        | NAME +                  | SIZE                       | MODIFIED     |             |      |
| File Report    | 2020 Sales Resources    |                            | 7            |             |      |
| 3 Activity Log | A & M Docs              |                            | 2            |             |      |
|                | Account Management      |                            |              |             |      |

 To quickly organize your content, drag and drop files and folders within the Browse Files page. You cannot drag and drop a personal file or folder into a Team Share. You can, however, drag and drop personal files and folders, or drag and drop files and folders while inside a Team Share.

| This is my folder   |                     |                           |  |
|---------------------|---------------------|---------------------------|--|
| Videos              |                     |                           |  |
| Videos for Marketin | g Review            |                           |  |
| <br>White 2.7.0.m   | <u>1p4</u> 59.12 MB | Oct 12, 2018, 11:07:54 AM |  |
| <br>2.7.0.mp4       |                     |                           |  |

3. You can also select multiple items at one time by holding down the **Shift** key on your keyboard. You can then perform mass actions, including download, lock, move, deleted, and more.

#### **Previewing Content**

1. To preview a file in your web browser, right-click the file and select **View**. Or, simply click the file to view its contents.

The selected file will open, allowing you to utilize advanced search tools, select and copy text, print, download, and more.

2. Click the **Close** button when you are finished previewing the file.

#### **Editing Content**

 Right-click a supported file type, point to **Open in** and select your preferred **edi**tor. Depending on administrative settings, you might have access to the Web Editor or a Microsoft app.

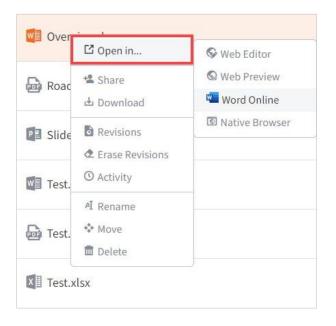

For example, if you select **Web Editor**, the file opens in the fully integrated, realtime Collaborative Web Editor.

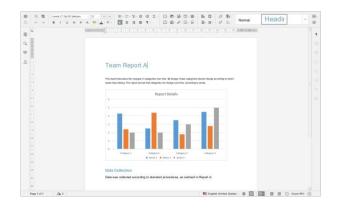

2. In the Collaborative Web Editor, you can access a wide-range of formatting tools to help you update fonts, paragraph formats, charts, tables, images, style types, and more. Additionally, you can edit simultaneously with coauthors, send and receive chats, and view and manage comments.

#### **Creating and Managing Content**

- 1. In the *Files* tab of the web portal, you can use the toolbar buttons to manage content in the selected folder.
  - a. Click the **Create** drop-down button to create a new file or folder inside the web portal.
  - b. Click the Upload Files button to add files to the web portal.
  - c. Click the **Rollback** button to restore all files within the entire folder to an earlier revision before a selected date. The Revision Rollback feature is particularly useful in situations where a file might have been corrupted by ransomware; it utilizes a file's revision history, and restores all currently-existing content in the folder to a healthy revision at a specified point-in-time. In these cases, you can use the Activity Log to determine when the infected revisions were uploaded, and then roll back files prior to the point of infection.
  - d. Click the **Show Deleted** button to show files that have been deleted.
  - e. Click the **Restore Deleted** button to return any deleted files to their original location.
  - f. Click the **Erase all Revisions** button to erase previous revisions.

Create ▼ ▲ Upload Files
① 4 3 2

- 2. Use the *foldermenu* to manage individual folders:
  - a. Right-click a folder. A *menu* displays.
  - b. In the *menu*, you can:
    - Click the **Share** link to create a share link to the folder and its contents.
    - Click the **Download ZIP** link to download the entire folder as a ZIP file to your local machine.
    - Click the **Erase Revisions** link to remove previous revision of the folder from the system.
    - Click the **Rename** link to rename the title of the folder.
    - Click the **Move** link to change the path of the folder.
    - Click the **Delete** link to delete the folder from the system.

**Note**: When you delete an item, it is still stored in the system for a pre-determined number of days. Within this timeframe, you can restore a deleted file. Please contact your administrator for more information.

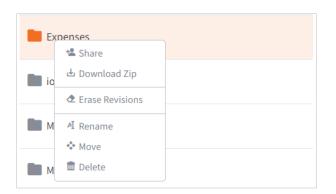

- 3. Alternatively, you can use the *filemenu* to manage individual files; or, press and hold down the **Shift** key to select multiple files at one time.
  - a. Right-click a file. A menu displays.
  - b. In the *menu*, you can:
    - Click the **Open in** link to launch the file in the native browser, the Collaborative Web Editor, Microsoft 365 (if applicable), or the Web Preview tool.
    - Click the **Share** link to create a share link to the file.
    - Click the **Download** link to download the file to your local machine.
    - Click the **Revisions** link to view a list of revisions to the file, and optionally restore a previous revision.
    - Click the **Erase Revisions** link to remove previous revision of the file from the system.
    - Click the Activity link to review activity or events for the selected file.
    - Click the **Rename** link to rename the selected file.
    - Click the **Move** link to change the path of the selected file.
    - Click the **Delete** link to delete the file from the system.

**Note**: When you delete an item, it is still stored in the system for a predetermined number of days. Within this timeframe, you can restore a deleted file. Please contact your administrator for more information.

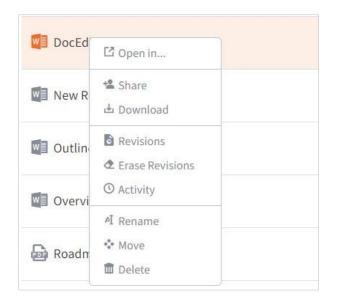

#### A Note about Excluded Extensions

While most of your files and folders will easily sync across all of your devices, certain system files and folders, as well as temporary application files, will not sync. Your administrator may have also configured other file extension types—such as application or video files—to be excluded from the syncing process.

You can add files with excluded extensions to Synced Folder, but they will not display in the web portal or in your mobile apps.

If you upload a file with an excluded extension through the web portal, you will receive a notification that the file is on the exclusion list. This file will not appear in the web portal or in your mobile apps.

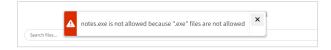

#### **Live Databases**

The system does not support the syncing of live database files, including Microsoft Access Databases, QuickBooks Files, .pst Files, and so forth. Attempting to sync a live database file could result in errors and collisions.

# **Mobile Apps**

In addition to using the web portal or the desktop client on your local machine, you can manage files and folders from an app on your mobile device. Mobile app versions include Android and iOS.

| Search Ries         |                            |
|---------------------|----------------------------|
| E Marchael          |                            |
| maccaent maccaent   | Outlook Add-In for Windows |
| Android App IOS App | U Windows Phone App        |

#### How to Download Mobile Apps

You can manage your files and folders from various mobile apps, including the Android app, the iOS app, or the Windows Phone app.

- Find and download the Android app in Google Play,
- Find and download the iOS app (for your iPhone or iPad) in iTunes, and
- Find and download the Windows Phone app in the Windows Phone site.

Alternatively, you can access a direct link to your device-specific app in the web portal.

To find your device-specific app:

1. In the web portal, click your **username** drop-down button and select **Sync**.

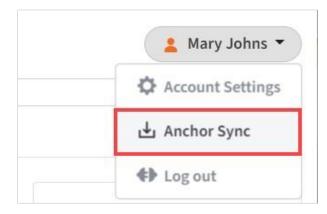

The Download page displays.

 In the *Download* page, select either the Android App, iOS App, or Windows Phone App button.

| Search files     | ৩          | Switch to classic 🙎 Mary Johns 🤻 |
|------------------|------------|----------------------------------|
| / Download       |            |                                  |
| Windows Client   | Mac Client | Qutiook Add-In for Windows       |
| e<br>Android App | iOS App    | Windows Phone App                |

You will be redirected to the page that will allow you to download and install your device's app.

#### How to Use the Android App

If you use an Android device, you can download the Android app in Google Play. The app allows you to:

- View, rename, delete, and move content,
- Upload content from your device,
- Easily edit Microsoft 365 content,
- Lock files and folders,
- Share files and folders (including secure shares),
- Manage share links,
- Automatically back up your photo gallery to a synced folder, called Camera Uploads, and
- Pin files so that they are fully downloaded on your device.

#### **Logging In**

To log in to your Android device:

- In your Android device, press the app icon to launch the app. The *Login* screen displays, prompting you to enter your credentials.
  - a. In the *Host* field, enter the **host name** of the system (for example, synced-tool.com).

- b. In the *User* field, enter your **username** (for example, user@mail.com).
- c. In the *Password* field, enter your **password**.
- d. Press the **Sign in** button when you are finished.

| ₩ ± | A                   | 3:14                                                                                                    |
|-----|---------------------|----------------------------------------------------------------------------------------------------|
| ÷   | Synced Tool         | 1                                                                                                    |
|     |                     |                                                                                                    |
|     |                     |                                                                                                    |
|     |                     |                                                                                                    |
|     |                     |                                                                                                    |
|     |                     |                                                                                                    |
|     |                     |                                                                                                    |
|     |                     |                                                                                                    |
|     |                     |                                                                                                    |
|     |                     |                                                                                                    |
|     |                     | and the second second se |
|     | adoring@efolder.net |                                                                                                    |
|     | Password            |                                                                                                    |
|     |                     |                                                                                                    |
|     |                     |                                                                                                    |
|     |                     |                                                                                                    |
|     |                     |                                                                                                    |
|     |                     |                                                                                                    |
|     |                     |                                                                                                    |
|     |                     |                                                                                                    |
|     |                     |                                                                                                    |
|     |                     |                                                                                                    |
|     | CANCEL              | SIGN IN                                                                                                    |

a. If Two-Step Authentication has been enabled for your organization or for your user account, you will be prompted to enter an authentication code at the time of initial registration. Enter the **authentication code** and press the **OK** button.

| < [ | Synced Tool                                                                        |        |         | ÷. |  |  |  |  |
|-----|------------------------------------------------------------------------------------|--------|---------|----|--|--|--|--|
|     |                                                                                    |        |         |    |  |  |  |  |
|     |                                                                                    |        |         |    |  |  |  |  |
|     |                                                                                    |        |         |    |  |  |  |  |
|     |                                                                                    |        |         |    |  |  |  |  |
|     |                                                                                    |        |         |    |  |  |  |  |
|     | Two Step Verification                                                              | n Code |         |    |  |  |  |  |
|     | Enter the verification code provided by your authenticator app<br>below to log in. |        |         |    |  |  |  |  |
|     | Authentication code                                                                |        |         |    |  |  |  |  |
|     | Cancel                                                                             |        | ок      |    |  |  |  |  |
|     |                                                                                    |        |         |    |  |  |  |  |
|     |                                                                                    |        |         |    |  |  |  |  |
|     |                                                                                    |        |         |    |  |  |  |  |
|     |                                                                                    |        |         |    |  |  |  |  |
|     |                                                                                    |        |         |    |  |  |  |  |
|     | Cancel                                                                             |        | Sign in |    |  |  |  |  |
|     | Û                                                                                  |        | -       |    |  |  |  |  |

b. If Two-Step Authentication has been enabled for your entire organization, you will also be asked to configure a PIN after the initial registration process.

**Note**: If Two-Step Authentication has been turned on only for your user account (either by you or by your administrator) you will not be required to configure a PIN.

c. You will be directed to the Settings screen. Select Require PIN.

| adoring@efolder.net                                                           |  |
|-------------------------------------------------------------------------------|--|
| Currently using 140.4 GB (0%) of 41.8 TB.                                     |  |
| Auto backup                                                                   |  |
| Enable auto backup<br>Automatically back up photos and videos.                |  |
| Back up photos<br>Over WI-Fi only                                             |  |
| Back up videos<br>Over Wi-Fi only                                             |  |
| Back up now<br>Back up all photos & videos now, if connection settings allow. |  |
| Offline files                                                                 |  |
| When to auto-update<br>Over Wi-Fi only                                        |  |
| Cache                                                                         |  |
| Cache size<br>50 MB                                                           |  |
| Clear cache<br>Clear all cached files and data.                               |  |
| Security                                                                      |  |
| Require PIN<br>Restrict access to this app with a PIN.                        |  |
| PIN idle timeout<br>5 minutes                                                 |  |

You will be prompted to enter a **PIN**.

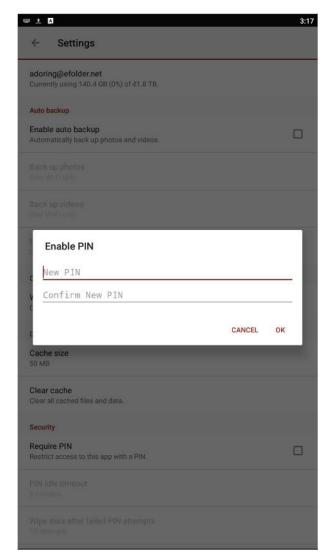

d. When accessing the mobile app in the future, you will be prompted to first enter this PIN.

#### Navigating

When you have access to your account, you can use the app to open, view, and manage content. For example:

- 1. Press the **menu** tab to manage your Android app.
- 2. Press the My Files link to view a listing of your files, folders, and Team Shares.
- 3. Press the **Share Links** link to view a list of items shared by you.
- 4. Press the **Recent Files** link to view your most recent files.
- 5. Press the **Offline Files** link to view a list of pinned files that can be viewed offline.
- 6. Press the **Backups** link to view a list of your backups.

7. Press the **Uploads** link to view a listing of files uploaded from your device.

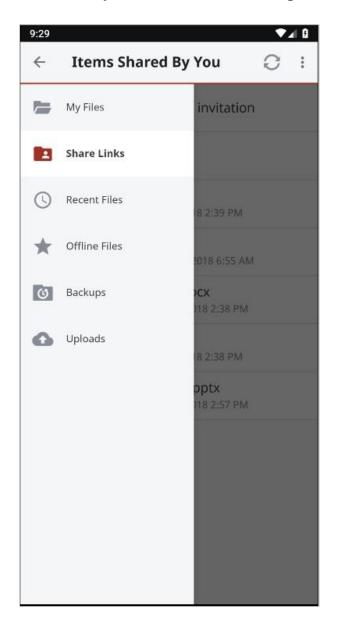

#### Locking a File or Folder

Optionally, you can lock a file or folder. To lock a file or folder:

- 1. In the *My Files* screen, navigate to a Team Share.
- 2. Within the Team Share, select the file or folder you want to lock.
- 3. In the top right-hand corner of the screen, press the **more options** button and then press the **Lock** link.

| ± 🕰        | 1 extended                                                                | 3:23      |
|------------|---------------------------------------------------------------------------|-----------|
| <i></i>    | 1 selected                                                                | Lock      |
|            | AM Anchor Questions                                                       | Delete    |
|            | Anchor NFR                                                                | Ľ         |
| m (        | E&T Models                                                                | Ì         |
|            | Live Training                                                             | Ċ         |
|            | Onboarding Workflows                                                      | A         |
|            | PET emails                                                                |           |
| <b>B</b>   | PET Onboarding Literature                                                 | A         |
|            | Short Videos                                                              | Ċ         |
|            | Tech Support Videos                                                       | Ċ         |
| n          | Technical Onboarding by Product                                           | Ì         |
|            | TPS                                                                       |           |
|            | White Glove                                                               | Ċ         |
|            | AD Integration LDAP errors_082418 rcre<br>Modified: Aug 24, 2018 12:21 PM | ecord.mp4 |
| <b>a</b> [ | Pictures.lnk<br>Modified: Apr 28, 2016 9:18 AM                            | Ľ         |
|            |                                                                           |           |

The file is now locked.

#### **Editing Files and Folders**

To edit files with Microsoft 365:

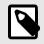

#### NOTE

To edit content with Microsoft 365, you must first download supported Microsoft 365 applications. File formats supported for editing include \*.docx, \*xlsx, and \*.pptx.

- 1. Download the Microsoft Word app, Microsoft Excel app, or the Microsoft Power-Point app, depending on your needs and preferences.
- 2. With the Microsoft app installed, press the appropriate **file** that you want to edit.

| ± 0 | Live Training                               | Q | C | 0 | 5:06<br>: |
|-----|---------------------------------------------|---|---|---|-----------|
|     | Anchor                                      |   |   |   | Ż         |
|     | Replibit                                    |   |   |   | Ċ         |
|     | Test.docx<br>Modified: May 7, 2018 11:32 AM |   |   |   | ۲         |
|     |                                             |   |   |   |           |
|     |                                             |   |   |   |           |
|     |                                             |   |   |   |           |
|     |                                             |   |   |   |           |
|     |                                             |   |   |   |           |
|     |                                             |   |   |   |           |
|     |                                             |   |   |   |           |
|     |                                             |   |   |   |           |
|     |                                             |   |   |   |           |
|     |                                             |   |   |   |           |
|     |                                             |   |   |   |           |

3. The file will open in the Microsoft app, and will prompt you to sign in to your Microsoft 365 account, if you are not already signed in. Press the **Sign In** button.

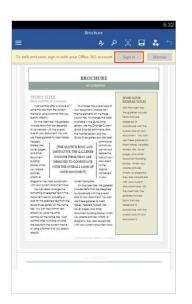

4. The *Microsoft 365 Sign In* screen displays, asking you to either sign in or create a new account.

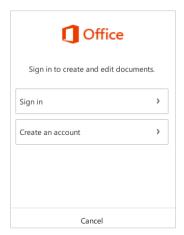

- 5. When you are finished signing in, the file will display in the Microsoft app. Use the toolbar to edit the file as appropriate.
- 6. Save your file when you are finished. The file will synchronize.

#### **Sending Share Links**

You can also send share links directly from your mobile app. To send a secure or public share:

1. In the *My Files* screen, select the file or folder that you want to share and press the **Share** button.

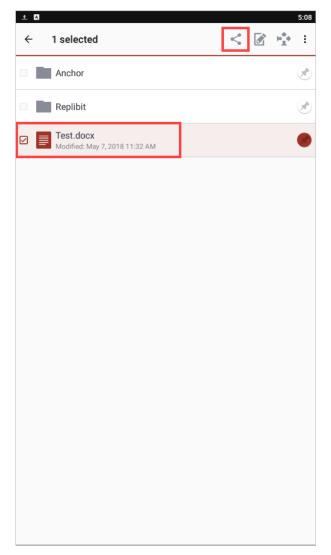

- 2. In the *Choose a share type* window, select **Public share** to send a standard share. Alternatively, select **Secure share** to send a secure share, which will require the recipient to log in before he or she can access the shared item.
- 3. Press **OK** to confirm your selection.

**Note**: If your administrator has configured settings to only allow secure shares, you will only have the option to send a secure share.

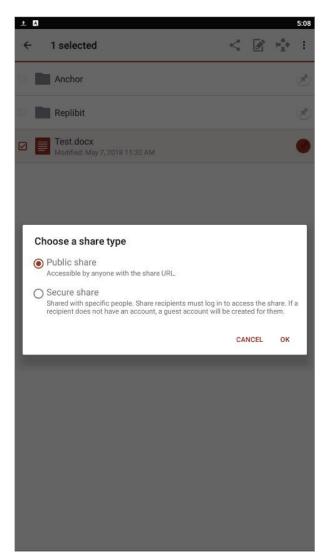

4. In the *Create a secure share* window, enter your recipient's email address and press the **OK** button. Your item will be shared with the specified recipient.

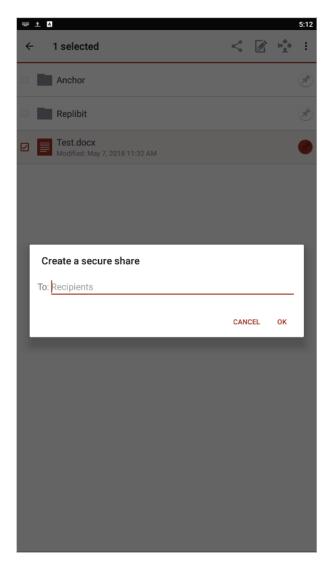

5. To view a list of share links that you have generated, click the **menu** tab and select the **Share Links** link.

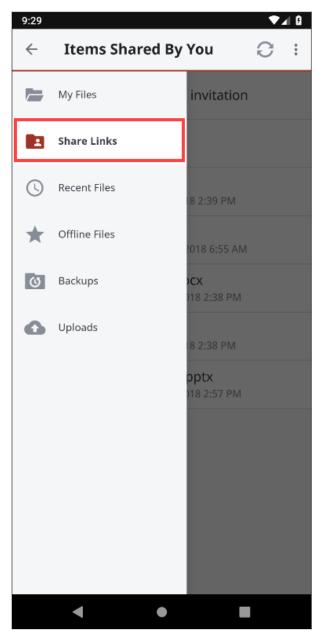

6. In the *Items Shared By You* screen, you can view a list of shared items. Secure share links are indicated by a lock icon.

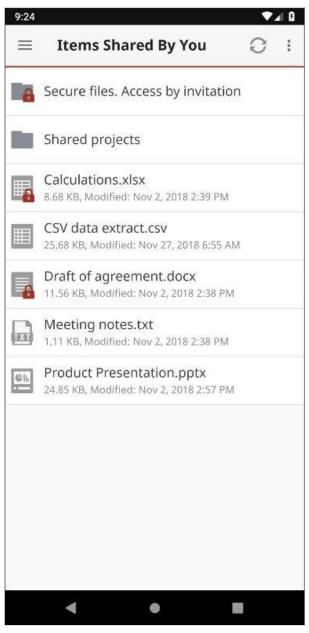

7. Select an item in the list to manage share link details. For example, you can set an expiry date, change an existing expiry date, and make a share link permanent.

| Product Pres   | sentation.pptx             |           | Product Pr | esentation.ppt                                               | ¢        |         |
|----------------|----------------------------|-----------|------------|--------------------------------------------------------------|----------|---------|
| Link Settings  |                            | Link Set  | 2020       |                                                              |          |         |
| Link Type      | Public                     | Link Ty   | Wed        | , Jan 22                                                     |          | Publi   |
| Anonymous User | Read Only >                | Anony     |            | January 2020                                                 | >        | nly     |
| Recipients     | Tap here                   | Recipie   | S M        | T W T F                                                      | S        | 3       |
| Expires        | Jan 22, 2020 >             | Expire:   |            |                                                              |          | - 3     |
| Statistics     |                            | Statistic | Se         | 7 8 9 10<br>lect a date, then tap C<br>change or set an expi | к        |         |
| # Views        | 0                          | # View    | 19 20      | 21 22 23 24                                                  | 25       |         |
| # Downloads    | 0 out of ∞                 | # Dow     | 26 27      | 28 29 30 31<br>Tap here to                                   |          | ut of • |
| Link Created   | Oct 16, 2019 at 8:15:52 AM | Link Cr   |            | make the link<br>permanent                                   |          | 52 AN   |
| File Size      | 24.85 KB                   | File Siz  | CANCEL     | PERMANENT                                                    | OK       | .85 KI  |
| File Modified  | Nov 02, 2018 at 1:57:18 PM | File Mo   | dified     | Nov 02, 201                                                  | 3 at 1:5 | 7:18 PN |

#### **Backing Up the Gallery**

You can also automatically back up your mobile phone's camera gallery to a synced folder using the Auto Backup feature. When this feature is turned on, your mobile app will automatically back up photos, videos, or both, to a synced folder called Camera Uploads. With this feature, you always have a backup of your mobile photos and videos.

- 1. In the top right-hand corner of the screen, press the more options button and select the **Settings** link. The *Settings* screen displays.
- 2. In the Settings screen, press the Enable Auto Backup option.
- 3. Press the **Back Up Photos** option to configure settings for backing up photos in your photo gallery:
  - Select **Never** if you don't want to back up your photos.
  - Select Over Wi-Fi Only to back up photos only when you are connected to Wi-Fi.
  - Select Over Wi-Fi or Mobile Network to back up your photos whether you are connected to Wi-Fi or on your mobile network. Please note that uploading over your mobile network will use your data connection, and charges from your service provider may apply.
- 4. Press the **Back Up Videos** option to configure settings for backing up videos in your photo gallery:
  - Select **Never** if you don't want to back up your videos.

- Select Over Wi-Fi Only to back up videos only when you are connected to Wi-Fi.
- Select Over Wi-Fi or Mobile Network to back up your videos whether you are connected to Wi-Fi or on your mobile network. Please note that uploading over your mobile network will use your data connection, and charges from your service provider may apply.
- 5. Press **Back Up Now** if you want to back up your photos and videos immediately, if allowed by your connection settings configured above.

#### **Turning on Grid View**

Depending on your viewing preferences, you can turn on the Grid View feature, which displays thumbnails for easy browsing.

 While inside a folder or Team Share, press the More Options button and select Grid View.

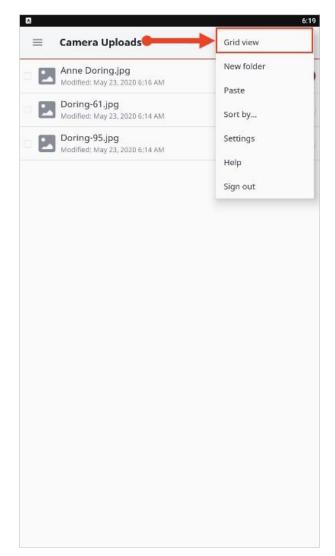

2. Use the Grid View to easily browse file thumbnails.

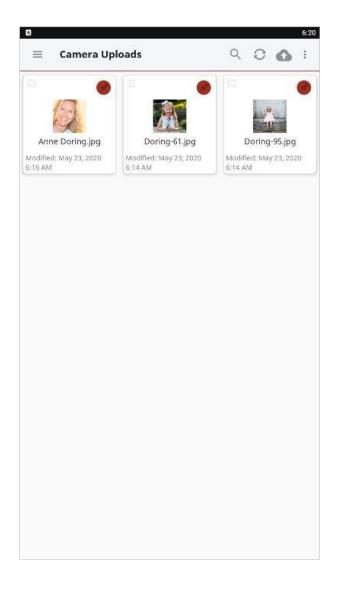

## **Pinning Files for Offline Viewing**

Finally, you can pin files so that they are downloaded to your device. Your mobile app will be aware of unpinned files, but only pinned files will be fully downloaded. You can decide to pin and unpin files based on space limitations and access needs.

1. In the *My Files* screen, select the **Pin** button next to the file or folder that you want to download to your device. If you pin a folder, all if its files will be pinned as well.

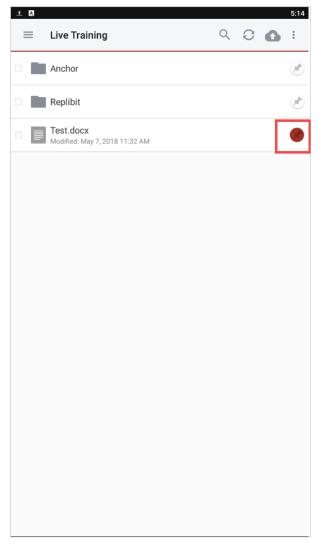

2. When you unpin a file, it will remain on your mobile device until your cache is cleared. You can manually clear your cache through the *Settings* screen.

# How to Use the iOS App

If you use an iOS device, such as an iPhone or an iPad, you can download the iOS app in iTunes. This app allows you to:

- Open and view files and folders,
- Edit files,
- · Lock files and folders,
- Share files and folders,
- Manage share links,
- Upload content from your device, such as photos,
- Automatically back up your camera roll to a synced folder, called Camera Uploads,

- Rename, delete, and move items, and
- Favorite items for offline viewing.

#### **Logging In**

To log into the iOS app:

- In your iOS device, press the app icon to launch the app. The *Login* screen displays, prompting you to enter your credentials, including:
  - a. In the *Host* field, enter the **host** of the system (for example, syncedtool.com).
  - b. In the *User* field, enter your **username** (for example, user@mail.com).
  - c. In the *Password* field, enter your **password**.
  - d. Press the **Login** button when you are finished.

|             | 5                   |
|-------------|---------------------|
|             |                     |
|             |                     |
| Host        | e.g. syncedtool.com |
| User        | e.g. user@mail.com  |
| Password    |                     |
| Remember Me | $\bigcirc$          |
|             |                     |

 a. If Two-Step Authentication has been enabled for your organization or for your user account, you will be prompted to enter an authentication code at the time of initial registration. Enter the **authentication code** and press the **OK** button.

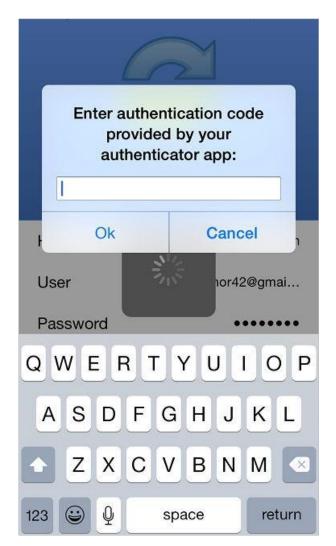

- b. If Two-Step Authentication has been enabled for your entire organization, you will also be asked to configure a passcode after the initial registration process. At subsequent sessions, you will be prompted to enter this passcode when you access your mobile app. If Two-Step Authentication has been turned on only for your user account (either by you or by your administrator) you will not be required to configure a passcode.
  - You will be directed to the *Settings* screen. Select **Use Passcode**.

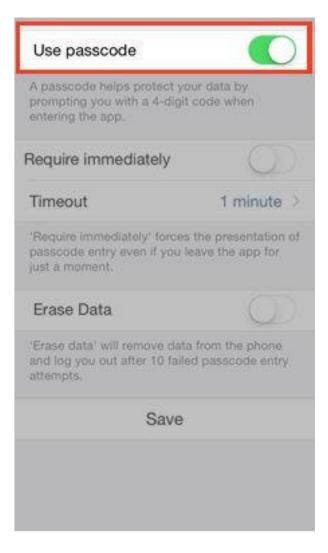

You will be prompted to enter a **Passcode**.

| ••000 AT&T 😤               | Set Passcode      | Cancel   |
|----------------------------|-------------------|----------|
| Ê                          | nter your passcod | e        |
| 7                          |                   |          |
| L                          |                   |          |
|                            |                   |          |
|                            |                   |          |
|                            | N                 |          |
| 1                          | 2<br>ABC          | 3<br>DEF |
| <b>4</b><br><sub>бні</sub> | 5<br>JKL          | 6<br>MNO |
| 7<br>PORS                  | 8<br>TUV          | 9        |
|                            | 5228              | WXYZ     |

When accessing the mobile app in the future, you will be prompted to first enter this passcode.

#### Navigating

When you have access to your account, you can use the app to open and view files, manage files, and upload content. For example:

- 1. Press the **Files** button to view and manage your files and folders; you can rename or move an item or mark it as a favorite.
- 2. Press the **Share Links** button to view a list of items shared by you.
- 3. Press the **Backups** button to view a list of your backups.
- 4. Press the **Favorites** button to view a list of items that you have marked as favorites.

- 5. Press the **Upload** button to upload content—such as images—from your phone to the server.
- 6. Press the **Settings** button to view your account information, such as the app revision, your user name, space usage, passcode lock settings, and local storage settings. You can also turn on the option to only upload content over a wifi connection.

## **Operations**

Synced Tool for iOS provides a variety of actions a user can perform on a file or folder:

| Operation               | Action                                  |
|-------------------------|-----------------------------------------|
| Open with Options       | Long tap on a file.                     |
| Share, Favorite, Rename | Swipe to the right on a file of folder. |
| Delete                  | Swipe to the left on a file of folder.  |
| Lock                    | Click Edit and select item(s).          |

## **Viewing and Editing Files**

You can access and view files using the iOS app, allowing you to preview and edit content without fully downloading it to your mobile device. You can also use the Collaborative Web Editor to edit and collaborate with coauthors in real time. In this way, you can review and update content without utilizing mobile resources.

- 1. Press the **Files** button. The *Files* screen displays.
- 2. In the *Files* screen, find the file that you want to view.
- 3. Press the title of the file. The file opens, allowing you to review content without utilizing mobile resources.
- 4. Click the **Edit** button to open the file in edit mode.

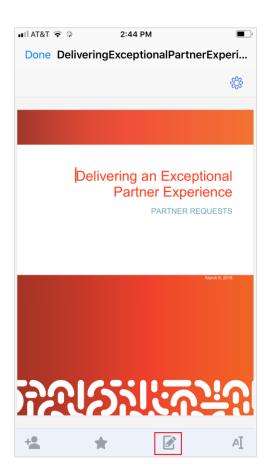

The Collaborative Web Editor opens in edit mode, allowing you to edit the file and collaborate with coauthors in real time.

| $\neg \rightarrow$                                                |                                                                                                    |                                                                      | / + 🔅                                                                 |
|-------------------------------------------------------------------|----------------------------------------------------------------------------------------------------|----------------------------------------------------------------------|-----------------------------------------------------------------------|
|                                                                   |                                                                                                    | <u> </u>                                                             | <u> </u>                                                              |
|                                                                   |                                                                                                    |                                                                      |                                                                       |
|                                                                   |                                                                                                    |                                                                      |                                                                       |
|                                                                   | 1 (ALL HEADIN                                                                                                    |                                                                      |                                                                       |
|                                                                   | AFTER FOR P                                                                                                    |                                                                      |                                                                       |
| This is text. This is te                                          | ext. This is text. This is text.                                                                                                    | This is text. This is text. Th                                       | ext. This is text. This is text.<br>is is text. This is text. This is |
|                                                                   | s is text. This is text. This is                                                                                                    |                                                                      |                                                                       |
| Module                                                            | Content                                                                                                    | Deliver Method                                                       | Time                                                                  |
| And this is a table.                                              | And this is a table.                                                                                                    | And this is a table.                                                 | And this is a table.                                                  |
| And this is a table.                                              | And this is a table.                                                                                                    | And this is a table.                                                 | And this is a table.                                                  |
| And this is a table.                                              | And this is a table.                                                                                                    | And this is a table.                                                 | And this is a table.                                                  |
| text. This is text. This<br>This is text. This is te<br>Heading 2 | 12 point above, 6 point afte<br>s is text. This is text. This is<br>txt. This is text. This is text.                                   | text. This is text. This is te:<br>This is text. This is text. Th    | d. This is text. This is text.<br>is is text. This is text.           |
| text. This is text. This                                          | 12 point above, 6 point after<br>is text. This is text. This is<br>ext. This is text. This is text.                                    | text. This is text. This is te:                                      | d. This is text. This is text.                                        |
| text. This is t<br>text. This is t                                | ragraphs have 12 point abo<br>text. This is text. This is text<br>text. This is text. This is text<br>text. This is text. This is text | t. This is text. This is text. T<br>t. This is text. This is text. T | his is text. This is                                                  |
|                                                                   | 12 point above, 6 point afte                                                                                                    | text. This is text. This is te:                                      | d. This is text. This is text.                                        |
| text. This is text. This                                          | ext. This is text. This is text.                                                                                                    |                                                                      |                                                                       |
| text. This is text. This                                          | xt. This is text. This is text.                                                                                                    |                                                                      |                                                                       |
| text. This is text. This                                          | xt. This is text. This is text.                                                                                                    |                                                                      |                                                                       |

#### Locking Files and Folders

Optionally, you can lock a file or folder within a Team Share. To lock a file or folder:

- 1. Press the **Files** button. The *Files* screen displays.
- 2. In the *Files* screen, press the **Edit** link at the top right-hand corner of the screen.
- 3. Select the appropriate file or folder, and then press the **Lock** button at the bottom of the screen. The item is now locked, preventing other users from accessing your content.

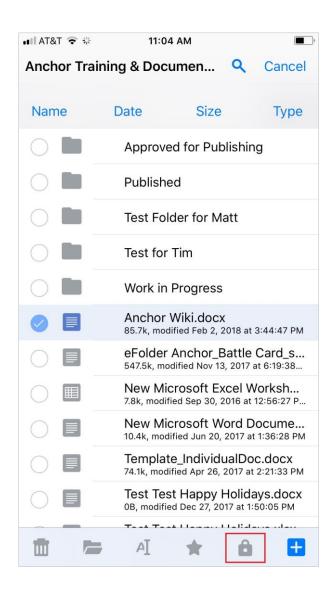

#### **Sharing Files and Folders**

You can also share files and folders directly within your app. To share a file or folder, or to send a secure share:

- 1. Press the **Files** button. The *Files* screen displays.
- 2. In the *Files* screen, find the file or folder that you want to share and slide it to the right.
- 3. Press the **Share** button.

| ∎∎II AT&T | <b>◆</b> *             |            | 2:43 PM   |                             |   | <b>—</b> ), |
|-----------|------------------------|------------|-----------|-----------------------------|---|-------------|
|           |                        |            | Files     |                             | ۹ | Edit        |
| 11        | 108.2M, m              | odified Ma |           | at 4:16:36 P                |   |             |
| 5         |                        |            |           | twork Bric<br>at 3:43:43 P  |   | nch         |
| 5         | Anchor(<br>46.6M, mo   |            |           | p <b>4</b><br>at 1:54:10 PN | ٨ |             |
| 5         | AutoTas<br>10.8M, mo   |            | 13, 2017  | at 10:43:36 A               | M |             |
| +•        | *                      | AĪ         |           | Deliverin<br>630.3k, mod    |   |             |
| 5         | eFolder<br>89.3M, mo   |            |           | .mp4<br>at 5:50:34 A        | м |             |
| Ch.       | eFolder                |            |           | <b>tx</b><br>7 at 2:31:30 P | м |             |
| æ         |                        |            |           | eCard_Dra<br>at 11:25:48 /  |   |             |
| <b>*</b>  |                        |            |           | iledSugg                    |   | s.d         |
|           | Elevator<br>12.7k, mod |            |           | nt 10:58:10 AM              | M |             |
|           |                        |            |           | stions.doc<br>at 9:01:47 AM |   |             |
|           | Video.z                |            | 7, 2017 a | t 12:33:59 PN               | Л |             |
| 5         | WebEdi<br>71.6M, mod   |            |           | at 6:37:40 Al               | м |             |
|           | 2                      |            | 9         | *                           |   | •••         |
| Files     | Share                  | e Links    | Backups   | Favorites                   | 5 | More        |

4. To send a share link, press the **E-mail link** option. Alternatively, to send a secure share, press the **E-mail secure link** option. If your administrator has configured settings to only allow secure shares, you will only have the option to send a secure link.

| III AT&T | ि 🗢 🔅 2:43 PM 🔳                                                                       |
|----------|---------------------------------------------------------------------------------------|
|          | Files Q Edit                                                                          |
| 11       | 108.2M, modified Mar 17, 2016 at 4:16:36 PM                                           |
| F        | 2016-03-22 14.14 Network Bridge Anch<br>75.3M, modified Mar 22, 2016 at 3:43:43 PM    |
| 5        | AnchorOnboarding.mp4<br>46.6M, modified Jan 31, 2018 at 1:54:10 PM                    |
| Ţ.       | AutoTask.mp4<br>10.8M, modified Sep 13, 2017 at 10:43:36 AM                           |
|          | DeliveringExceptionalPartnerExperience<br>630.3k, modified Mar 9, 2018 at 11:51:40 AM |
| ŗ        | eFolder_ITNation2015.mp4<br>89.3M, modified Sep 19, 2015 at 5:50:34 AM                |
|          |                                                                                       |
|          | Share this item                                                                       |
| 20       | E-mail secure link                                                                    |
|          | E-mail link                                                                           |
| ß        | Copy link to clipboard                                                                |
| <        | Share via                                                                             |
|          | /1.6M, modified Mar 22, 2016 at 6:37:40 AM                                            |
|          | Cancel                                                                                |
| Files    | Backups Favorites Uploads Settings                                                    |

You will be prompted to select a recipient and compose an email message.

5. To manage share links you created, press the **Share Links** button.

| 5:    | 34 A 📚 🗩                                                                              |
|-------|---------------------------------------------------------------------------------------|
|       | Items Shared By You                                                                   |
|       | Usage Dictionary for eFolder ver 3.6.docx 57.0k, modified Aug 19, 2019 at 10:07:47 AM |
|       | Videos for Marketing Review                                                           |
| L.    | Replibit_AutoVerify_withmusic.mp4<br>49.2M, modified Aug 28, 2019 at 2:58:24 PM       |
| 5     | Replibit_AutoVerify.mp4<br>49.2M, modified Aug 28, 2019 at 12:23:48 PM                |
|       | New Template                                                                          |
|       | Replibit                                                                              |
|       | Glossary.docx<br>26.7k, modified Sep 25, 2018 at 2:33:51 PM                           |
|       | Fusion                                                                                |
|       | ACE Course                                                                            |
|       | ReplibitManagementGuide.docx<br>9.6M, modified Sep 19, 2019 at 4:05:09 PM             |
| Files | Recovering Protected Systems from the Vau                                             |

6. Select an item in the list to view share link information and statistics. Secure share links are indicated by a lock icon.

#### **Backing Up the Camera Roll**

You can also automatically back up your mobile phone's camera roll to a synced folder using the Auto Backup feature. When this feature is turned on, your mobile app will automatically back up photos, videos, or both, to a synced folder called Camera Uploads. With this feature, you always have a backup of your mobile photos and videos.

1. Press the **More** button and select the **Settings** link.

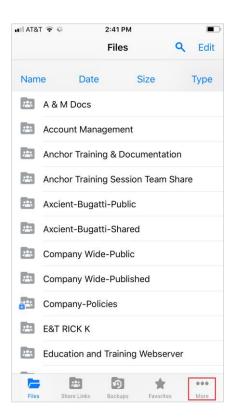

The Settings screen displays.

- 2. In the Settings screen, press the **Camera Upload** option. The Camera Upload menu displays.
  - Select the Enable Camera Upload option to back up photos on your device.
  - Select the Upload Videos option to back up videos on your device.
  - Select the **Background Upload** option to initiate backups without accessing the app.

**Note**: When uploading content over your mobile network, charges from your service provider may apply.

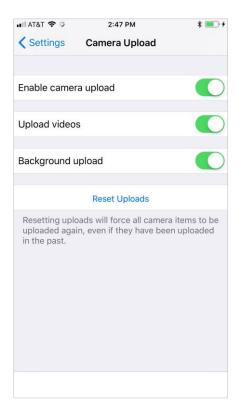

3. Back in the *Settings* screen, you can optionally turn on the **Only Upload over wifi** option to upload content only when you are connected to a wifi connection. This setting will help you avoid charges from your service provider.

#### Setting a File or Folder as a Favorite for Offline Viewing

Finally, you can mark files and folders as a favorite so that they are downloaded to your device. Your mobile app will be aware of files that are not favorites, but only favorite files and folders will be fully downloaded. You can decide to favorite and unfavorite files and folders based on space limitations and access needs.

- 1. In the *Files* screen, slide the appropriate file or folder to the right to reveal a set of options for that file or folder.
- 2. Press the **Favorite** button (star icon) to mark the file as a favorite. If you favorite an entire folder, all if its files will become favorites as well.

| ••II AT&T | •   | $\boldsymbol{\xi}_{i^{c}}^{t^{c}}$ |           | 2:43 PM               |                               |   | <b>—</b> ) |
|-----------|-----|------------------------------------|-----------|-----------------------|-------------------------------|---|------------|
|           |     |                                    |           | Files                 |                               | ٩ | Edit       |
| 5         | 108 | .2M, mod                           | dified Ma |                       | at 4:16:36 P                  |   | юп         |
| 5         |     |                                    |           |                       | work Brid                     |   | nch        |
| 5         |     |                                    |           | ding.m<br>31, 2018    | <b>54</b><br>at 1:54:10 PN    | 1 |            |
| 5         |     | toTask<br>M, modi                  |           | 13, 2017 :            | at 10:43:36 A                 | M |            |
| +         |     | *                                  | AĪ        |                       | Deliverin<br>630.3k, mod      |   |            |
| 5         |     |                                    |           | 0n2015                | . <b>mp4</b><br>at 5:50:34 AI | М |            |
| Cil.      |     |                                    |           | ards.pp<br>y 18, 2017 | <b>tx</b><br>' at 2:31:30 P   | м |            |
| þ         |     |                                    |           |                       | Card_Dra<br>at 11:25:48 A     |   |            |
|           |     |                                    |           |                       | iledSugge<br>at 11:25:41 A    |   | ns.d       |
|           |     | vator<br>k, modif                  |           |                       | t 10:58:10 AN                 | Л |            |
|           |     |                                    |           |                       | tions.doc<br>t 9:01:47 AM     |   |            |
|           |     | deo.zip<br>IM, modi                |           | 7, 2017 at            | 12:33:59 PM                   | 1 |            |
| 5         |     | ebEditi<br>M, modi                 |           |                       | at 6:37:40 AM                 | N |            |
|           |     |                                    |           | 9                     | *                             |   | •••        |
| Files     |     | Share L                            | inks      | Backups               | Favorites                     |   | More       |

3. To a view a full list of favorite files and folders, press the **Favorites** button.

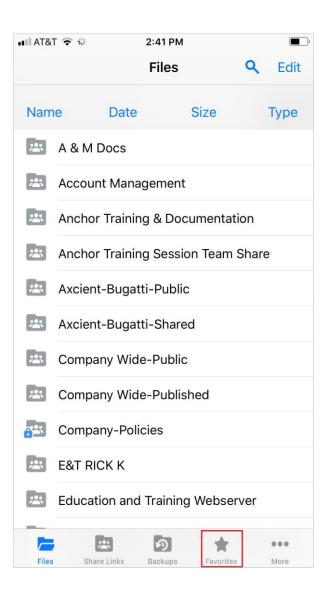

# Synced Tool for Windows and Mac Machines

In addition to using the web portal and mobile apps, you can also manage files and folders from your computer (local machine) using the desktop client.

The desktop client includes a folder, called Synced Folder, which stores your files and folders on your local machine. Files and folders that are added to Synced Folder will automatically sync to the web portal and any other devices you have connected to your account. You can use the desktop client on both Windows and Mac machines.

# How to Download the Desktop Client

When you download and install the desktop client, you can access your files and folders directly on your computer (local machine).

To download the desktop client on a Windows or Mac machine:

1. Click the **Download** button in the web portal.

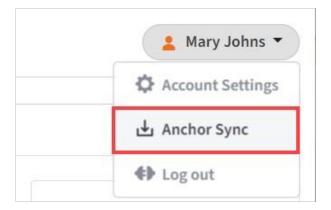

The *Download* page displays.

In the *Download* page, select either the Windows Desktop Client or Mac Desktop Client button. The selected file will start to download, or you will be prompted to save the file, depending on your browser type.

| Search files   | <ul> <li>A</li> </ul> | ) Switch to classic 🙎 Mary Johns |
|----------------|-----------------------|----------------------------------|
| y / Download   |                       |                                  |
| Windows Client | Mac Client            | Outlook Add-In for Windows       |
| æ              | Θ                     | U Windows Phone App              |

- 3. When the file finishes downloading, click the **installation** file to launch the *Setup Wizard*.
- 4. Select your language and click the **OK** button to continue.

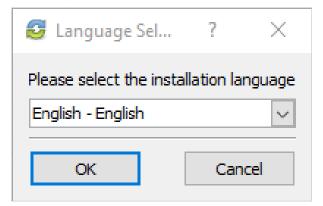

5. Click the **Next** button to start the Setup Wizard.

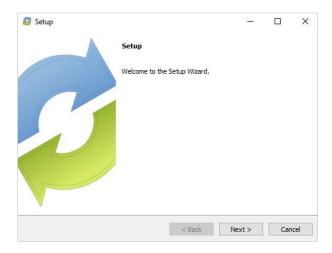

6. In the *License Agreement* screen, click the **I accept the agreement** radio button if you accept the license. Then, click the **Next** button to continue.

| 😂 Setup                                                               |                                                                                                    | -                                     |          | ×     |
|-----------------------------------------------------------------------|----------------------------------------------------------------------------------------------------|---------------------------------------|----------|-------|
| License Agreement                                                     |                                                                                                    |                                       |          | 3     |
| Please read the following Lic<br>continuing with the installation     | ense Agreement. You must accept the ten<br>on.                                                                                                    | ms of this agr                        | eement b | efore |
| END USER LICENSE AGR                                                  | EEMENT                                                                                                    |                                       |          | ^     |
| IMPORTANTREAD CAR                                                     | EFULLY.                                                                                                    |                                       |          |       |
| ALL OF THE TERMS AND<br>LICENSOR IS WILLING T<br>UPON THE CONDITION T | R INSTALLING THE SOFTWARE, YO<br>O CONDITIONS OF THIS LICENSE A(<br>O MAKE THE SOFTWARE AVAILABI<br>THAT LICENSEE ACCEPTS THIS LICI<br>ALL OF THE TERMS OF THIS AGRE | GREEMENT.<br>LE TO LICEI<br>ENSE AGRE | NSEE OI  | NLY   |
| Do you accept this license?                                           | <ul> <li>I accept the agreement</li> <li>I do not accept the agreement</li> </ul>                                                                                    |                                       |          |       |
|                                                                       | < Back                                                                                                    | Next >                                | Car      | ncel  |

7. In the *Installation Directory* screen, select the location where you want the installation files to reside on your local machine. In most instances, you can accept the default location. Alternatively, manually input a new directory or click the **Folder** icon to select a new directory on your local machine. Click the **Next** button to continue.

| 🥴 Setup                 |                                          | _        |    | $\times$ |
|-------------------------|------------------------------------------|----------|----|----------|
| Installation Direct     | ory                                      |          |    | 3        |
| Please specify the dire | ectory where Synced Tool will be install | ed.      |    |          |
| Installation Directory  | C:\Program Files (x86)\Synced Tool       | ۳2       |    |          |
|                         |                                          |          |    |          |
|                         |                                          |          |    |          |
|                         |                                          |          |    |          |
|                         |                                          |          |    |          |
|                         |                                          |          |    |          |
|                         |                                          |          |    |          |
|                         |                                          |          |    |          |
| InstallBuilder          |                                          |          |    |          |
|                         | < Back                                   | : Next > | Ca | ancel    |

8. In the *Ready to Install* screen, click the **Next** button to begin the installation process.

| 🛃 Setup                           |                 |                   | _      |    | ×     |
|-----------------------------------|-----------------|-------------------|--------|----|-------|
| Ready to Install                  |                 |                   |        |    | 2     |
| Setup is now ready to begin insta | lling Synced To | ol on your comput | er.    |    |       |
|                                   |                 |                   |        |    |       |
|                                   |                 |                   |        |    |       |
|                                   |                 |                   |        |    |       |
|                                   |                 |                   |        |    |       |
|                                   |                 |                   |        |    |       |
| nstallBuilder                     |                 |                   |        |    |       |
|                                   |                 | < Back            | Next > | Ca | ancel |

9. When the *Setup Wizard* completes, you can optionally click the **Create a Desktop Shortcut** checkbox. Then, click the **Finish** button. You must restart your computer to complete the installation process.

| 🟮 Setup | - 🗆 X                                                       |  |
|---------|-------------------------------------------------------------|--|
|         | Completing the Synced Tool Setup Wizard                     |  |
|         | Setup has finished installing Synced Tool on your computer. |  |
|         |                                                             |  |
|         | < Back Finish Cancel                                        |  |

# How to Register the Desktop Client

After the desktop client is installed, it must be registered to your user account so that it can recognize the files and folders that belong to you.

To register the desktop client on a Windows or Mac machine:

- 1. After the Setup Wizard completes, the Registration Wizard will automatically launch. Alternatively, click the icon on your computer's system tray or menu bar, and select **Register**. The Registration Wizard displays. On a Windows machine, the icon is located in the lower right-hand corner of the screen; on a Mac machine, the icon is located in the upper right-hand corner of the screen.
- 2. In the *Registration* screen, enter your **login credentials** as provided by your administrator. Click the **Next** button to continue.

| 🔁 Re | gistration                          | _       |       | × |
|------|-------------------------------------|---------|-------|---|
|      | Welcome to Sync                     | edTool! |       |   |
|      | Please enter your login credentials | 5:      |       |   |
|      | EMAIL                               |         |       |   |
|      |                                     |         |       |   |
|      | PASSWORD                            |         |       |   |
|      |                                     |         |       |   |
|      |                                     |         |       |   |
|      |                                     | N       | ext 🕨 |   |

a. If Two-Step Authentication has been enabled for your organization or for your user account, you will also be prompted to enter an authentication code at the time of initial registration.

| Please supply the Aut<br>email, SMS or app. | thentication Code provided via |
|---------------------------------------------|--------------------------------|
| AUTHENTICATION C                            | ODE                            |
|                                             |                                |
| Inable to accose Aut                        | hentication Codes?             |
| Unable to access Aut                        |                                |

- b. After you receive your authentication code, enter the **authentication code** and press the **Next** button.
- 3. In the Select Destination of Folder screen, select either a default or customized destination for Synced Folder, where all files, folders, and team shares can be accessed on your local machine. In most instances, you can select **Default**, and you will be able to access Synced Folder in the following location: *C:\Users\[User Name]\Synced Folder*.

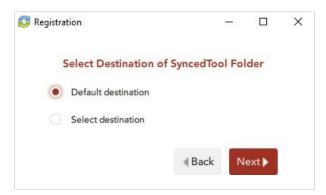

 If you selected the Select destination radio button, you will be prompted to choose your preferred folder location. In the Select Destination screen, click the Browse button to specify another location on your local machine. Click the Next button when you are finished.

In some cases, if you have previously installed using the same settings, you will receive a warning message indicating that a folder already exists. Click the **Merge** button to merge with the existing folder, and then continue with the Registration Wizard.

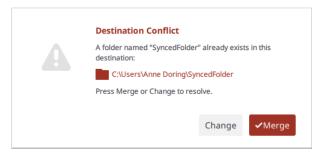

4. In the Selective Sync screen, click the Skip and do this later radio button to sync down all Team Share content and personal folders currently available in the cloud. Or, click the Select what to sync radio button to deselect content that you do not currently want on your local machine.

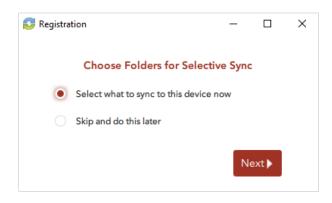

 If you select the Select what to sync radio button, you will be prompted to deselect the folders and Team Shares that you do not want immediately available on your local machine. Remember that you can change these settings at a later date.

| 🛃 Registration                                 | _     |      | × |
|------------------------------------------------|-------|------|---|
| Only selected folders will sync down to this d | evice |      | - |
| Select All Folders                             |       |      |   |
| Anchor Videos                                  |       |      |   |
| My Files                                       |       |      |   |
| 🕨 🗹 🚉 Training & Documentation                 | I     |      |   |
|                                                |       |      |   |
|                                                |       |      |   |
|                                                |       |      |   |
|                                                |       |      |   |
|                                                |       |      |   |
| Files not within folders will always sync      |       |      |   |
|                                                | _     |      |   |
| < Back                                         | Ne    | kt 🕨 |   |
|                                                |       |      |   |

5. Click the **Finish** button when the *Registration Wizard* completes.

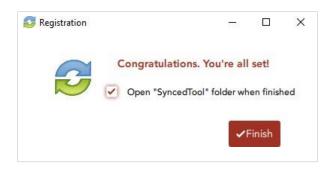

# How to Upload Files in the Desktop Client

When files and folders are added to the web portal, they automatically propagate down to your local machine; you can then find these files and folders inside your Synced Folder. In the same way, files and folders that are added to Synced Folder will automatically sync to the web portal and any other devices you have connected to your account. You can use the desktop client on both Windows and Mac machines.

To upload files in the desktop client on a Windows or Mac machine:

1. On your computer (local machine), open Synced Folder in an explorer window. Synced Folder displays.

|                 | rganize 🔻 🛛 🍞 Op  | en 🔻 Share with 👻 New folder |
|-----------------|-------------------|------------------------------|
| Deskton 🕹 Files | <b>F</b> avorites |                              |
| - Desktop       | 🔜 Desktop         | 🚵 Files                      |
|                 | Recent Places     |                              |
| Recent Places   | 😳 SyncedFolder    |                              |

- Drag files or folders into Synced Folder. Alternatively, you can save files to Synced Folder directly from the application in which you are working (for example, Microsoft Word).
- 3. Use the icons to understand when your files are syncing. For example:
  - A blue icon on a file indicates that the file or folder is currently syncing.

| Desktop   | )rganize 🔻 🛛 🎇 Ol | een 👻 Share with 👻 New folder |
|-----------|-------------------|-------------------------------|
|           | 🔆 Favorites       | Name                          |
| Downloads | 📃 Desktop         | 🛃 Files                       |
|           | 😺 Downloads       |                               |
|           | SyncedFolder      |                               |

• A green icon means that the file or folder has successfully synchronized, and is available in the web portal and on your mobile devices.

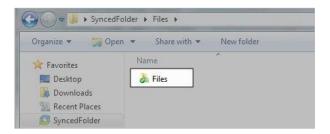

# How to Manage Preferences for the Desktop Client

Using the icon on your computer's system tray, you can manage preferences, pause a sync process, and view warning messages.

#### **Managing Preferences**

To manage your preferences, or to change your settings:

1. Click the **system tray icon**, click the **Manage** button, and then select **Preferen-ces**.

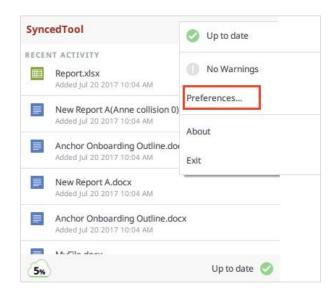

The *Preferences* dialog box displays, showing the *Overview* tab.

- 2. Use the Overview tab to view important information and status updates, including:
  - a. The current state of the sync process, including whether the files are up to date, pending sync, or currently syncing
  - b. The total amount of space quota available and the total amount of space used
  - c. The device name and the device account information
  - d. The Unregister button, which unregisters the desktop client
  - e. The *Activity* area, which lists the status of uploaded and downloaded files, as well as a notification of excluded files

| 1.50                     |                                                  |                |                                            |                         |                                               |  |
|--------------------------|--------------------------------------------------|----------------|--------------------------------------------|-------------------------|-----------------------------------------------|--|
| Overv                    | iew Sync                                         | Settings       | Network                                    | Warning                 | gs                                            |  |
|                          | $\sim$                                           |                | Up to date                                 |                         |                                               |  |
|                          | (1%                                              |                | DEVICE NAM                                 |                         |                                               |  |
|                          | Space Quot                                       |                | YOUR ACCO                                  |                         |                                               |  |
|                          |                                                  |                | 3                                          |                         |                                               |  |
| <b>CTIVITY</b><br>STATUS |                                                  | 1              | NAME                                       |                         | DATE                                          |  |
| CTIVITY                  | 1                                                |                |                                            |                         | DATE<br>Dec 2 20                              |  |
| CTIVITY                  | ACTION                                           | N              | NAME                                       | ex                      |                                               |  |
| CTIVITY                  | ACTION<br>Added file                             | N              | NAME<br>aw Report A.doo                    | x<br>docx               | Dec 2 20<br>Dec 2 20                          |  |
| STATUS                   | ACTION<br>Added file<br>Added file               | Ni<br>Di<br>Ar | NAME<br>ew Report A.doo<br>ocEdit_NewKB.o  | x<br>docx               | Dec 2 20<br>Dec 2 20                          |  |
| STATUS<br>STATUS<br>C    | ACTION<br>Added file<br>Added file<br>Added file | Ni<br>Di<br>Ar | NAME<br>aw Report A.doo<br>DocEdit_NewKB.d | cx<br>docx<br>elease_No | Dec 2 20<br>Dec 2 20<br>.Dec 2 20<br>Dec 2 20 |  |

3. Click the **Sync** tab to select and deselect the Team Shares, personal folders, and subfolders that you do not want available on your local machine.

| 😼 SyncedTool Prefe | erences              |                 |         |         | ×      |
|--------------------|----------------------|-----------------|---------|---------|--------|
| Overview           | Sync                 | Settings        | Network | Warning | gs     |
| Only selected fo   | olders will sy       | nc down to this | device  |         |        |
| Sel                | ect All Fold         |                 |         |         |        |
| • 🕑                | Anchor V<br>My Files | ídeos           |         |         |        |
| ▶ 🗹 💻              | Training             | & Documentat    | ion     |         |        |
|                    |                      |                 |         |         |        |
|                    |                      |                 |         |         |        |
|                    |                      |                 |         |         |        |
| Files not within 1 | folders will a       | lways sync      |         | Cancel  | ✓Save  |
| Files not within 1 | folders will a       | ilways sync     |         | Cancel  | ✓ Save |

- 4. Click the **Settings** tab to specify language, locking, and remote browsing settings. For example:
  - a. Click the **Language** drop-down menu to select your preferred language. You can also choose to show or hide desktop notifications.
  - b. In the File Locking section, click the **Auto Locking** drop-down menu to set your preferred auto-locking preference. If your administrator has turned on

the Auto-Locking feature for a Team Share, you can decide to automatically lock, never lock, or receive a prompt each time you open a supported Word, PowerPoint, or Excel file in a Team Share.

c. In the Privacy section, click the **Disable Remote Browsing** checkbox to prevent administrators from remotely browsing the contents of your Synced Folder (for example, to create a backup of your local folders).

| SyncedTool Preferences             |          | -      |     | ) |
|------------------------------------|----------|--------|-----|---|
| Overview Sync Settings             | Network  | Warnii | ngs |   |
| Language English 👻                 |          |        |     |   |
| Hide systray icon                  |          |        |     |   |
| Show systray icon                  |          |        |     |   |
| Show icon and notifications        |          |        |     |   |
| Auto Locking Ask 👻                 |          |        |     |   |
| PRIVACY                            |          |        |     |   |
| Disable remote browsing by adminis | strators |        |     |   |
| ,                                  |          |        |     |   |
|                                    |          |        |     |   |
|                                    |          |        |     |   |
|                                    |          |        |     |   |
|                                    |          |        |     |   |

- 5. Click the **Network** tab to manage LAN Sync, bandwidth, and proxy settings. For example:
  - a. If you are working within a Local Area Network (LAN), click the Enable LAN
     Sync check box to turn on the LAN Sync feature. LAN Sync refers to a file synchronization approach that accelerates the sync process when a shared file already exists on a LAN.
  - b. Use the **Bandwidth Throttling** section to configure bandwidth settings; you have the option to set a specific limit, or decide not to limit bandwidth. Please note that administrator settings might override your personal settings.
  - c. Click the **Proxies** drop-down to configure proxy settings for your network. You can select from:
    - No proxy
    - Detect Automatically, which auto-detects proxy settings from your system or network
    - Custom, which allows you to apply custom proxy configurations if you are unable to automatically have the system detect your proxy server settings

| Overview      | Sync Settin   | igs Network                     | Warnings      |  |
|---------------|---------------|---------------------------------|---------------|--|
| Overview      | Sync Settin   | Igs Network                     | warnings      |  |
| Enable LA     | N Sync        |                                 |               |  |
| NDWIDTH THRO  | TTLING        |                                 |               |  |
| Download Rate | Don't Limit 🔻 | <ul> <li>Upload Rate</li> </ul> | Don't Limit 🔻 |  |
|               | Don temit     | oprodu nate                     | 2 SHILLING    |  |
| OXY SETUP     |               |                                 |               |  |
| Proxy         | No Proxy      | ~                               |               |  |
|               |               |                                 |               |  |
|               |               |                                 |               |  |
|               |               |                                 |               |  |
|               |               |                                 |               |  |
|               |               |                                 |               |  |

6. Click the **Warnings** tab to view a list of file sync warnings. While still in this tab, you can also click the **Export Sync Status Report** link to save information about the current sync status to a text file.

| SyncedTool Prefer      | ences    |                |            |                 |       |
|------------------------|----------|----------------|------------|-----------------|-------|
| Overview               | Sync     | Settings       | Netwo      | ork Warning     | gs (1 |
| 1 warnings             |          |                | Filter by: | No Filter       | Ŧ     |
| NAME                   |          | WARNING R      | EASON      | SOLUTION        |       |
| New Repor              | t A.docx | File Collision |            | Resolve         |       |
|                        |          |                |            |                 |       |
| <                      |          |                |            |                 | >     |
| <<br>0 Warning(s) Disr | nissed   | _              | Exp        | ort sync statu  |       |
| -                      | nissed   | _              | Exp        | iort sync statu |       |
| -                      | nissed   |                | Exp        | oort sync statu |       |
| -                      | nissed   |                | Exp        | oort sync statu |       |
| -                      | nissed   | _              | Ехр        | ort sync statu  |       |

#### **Pausing a Sync Process**

You may find times when you would like to pause the sync process, such as when you are getting on a plane, when you want to conserve bandwidth, or if you would like to work in isolation.

To pause a sync process on a Windows or Mac machine:

1. Click the system tray icon and hover over the **Status** message (for example, *Up to date*). On a Windows machine, the icon is located in the lower right-hand corner of the screen; on a Mac machine, the icon is located in the upper right-hand corner of the screen.

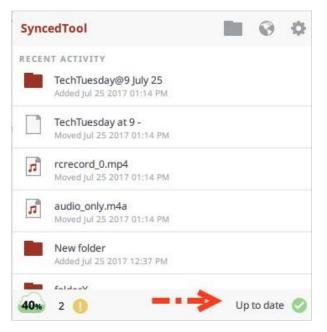

- 2. When the text changes, click the **Pause** button.
- 3. To resume the sync process, hover over **Paused** and select **Resume**.

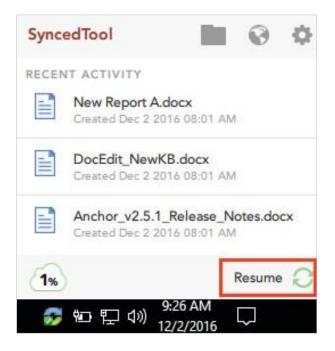

#### Viewing Warning Messages

In addition to managing preferences and pausing a sync process, you can view the desktop client warning messages and resolve issues directly from the system tray icon.

- 1. The *Space Quota* indicator message displays the amount of space you are currently utilizing.
- 2. The *Resolve Sync Warnings* indicator activates when a file sync warning—such as a collision or a locked change warning—occurs on your local machine. When this indicator is active, click to resolve the file sync warning.
- 3. The *Status* indicator displays the progress of the sync process. This indicator will alert you when the sync process is up to date, syncing, paused, or disconnected. You can also hover over this indicator to enable pause and resume functionality.

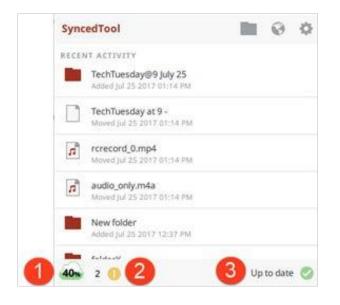

## How to Use the Selective Sync Feature

The Selective Sync feature gives end users the ability to select the content that syncs down to their local machines. While all content is still accessible in the web portal, end users can control the amount of data that is downloaded and stored locally, reducing local storage and bandwidth requirements, and increasing options on where and how they access content.

To use the Selective Sync feature:

1. Click the **system tray icon**, click the **Manage** button, and then select **Preferen-ces**.

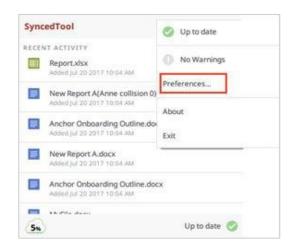

- 2. Click the *Sync* tab.
- 3. In the *Sync* tab, click to expand individual Team Shares to select or deselect Team Share roots or Team Share subfolders. Alternatively, click to expand My Files to select or deselect personal folders.

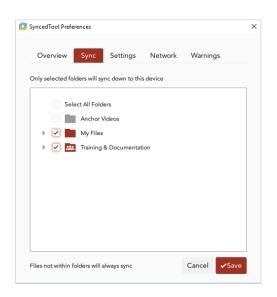

4. Click the **Save** button when you are finished selecting and deselecting content.

A confirmation dialog box will display, notifying you that only the selected items will sync down to your machine. Click the **Update** button to confirm these changes.

All other folders will still be available in the web portal, and on any other device that can selectively sync content.

# **Sharing and Collaborating**

You can collaborate and share files in many ways.

- A Team Share is a shared folder that can be accessed by groups of users. Team Shares can be configured for users in your organization. When you work within Team Shares, it is important to be careful and courteous when you edit, delete, and move files and folders. Files and folders stored in Team Shares are shared among all other subscribers, so what you do affects your team members.
- A share link allows you to share a direct link to a file or folder, rather than sharing an entire area. Share links can be configured for users in your organization and outside of your organization. You can send a *public share* to recipients inside or outside of your organization; alternatively, you can send a *secure share*, which requires login credentials. If you send a secure share to a recipient outside of your organization, the system will create a guest account for that user.

With both Team Shares and share links, you can share files and folders in the web portal, in the desktop client, or mobile apps.

Additionally, with the real-time Collaborative Web Editor, you can edit documents, spreadsheets, and presentations when working in the web portal, without needing to download a separate application or navigate away from the system.

## How to Create a New Team Share

Your administrator might have created Team Shares for you when the system was first configured, but you can also create your own Team Shares. You can create a Team Share if you are collaborating with another person, or group, on a specific set of content. You add files to Team Shares the same way you add files to standard folders. When you or another user in your Team Share adds or edits a file or folder, changes synchronize across all subscribed accounts.

In both the web portal and in Synced Folder, Team Share folders can be recognized by icons with two people on it.

• Team shares in the web portal:

| - Create Folder 🔯 Upload Files | search files | ③ Rollback | A Show Deleted | C Rentore Deleted |
|--------------------------------|--------------|------------|----------------|-------------------|
| Name y                         |              |            | Modified       | Size              |
| g Documentation                |              |            |                |                   |
| Files                          |              |            |                |                   |

• Team shares in Synced Folder:

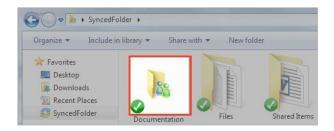

When you work within Team Shares, it is important to be careful and courteous when you edit, delete, and move files and folders. Files and folders stored in Team Shares are shared among all other subscribers, so what you do affects your team members.

You might find it useful to follow certain best practices to ensure that shared content is protected and well managed. These best practices include:

- Locking files and folders before you begin making changes—when you lock a file and folder, you are essentially setting it as read-only for others subscribed to the Team Share, giving you exclusive editing rights while you make changes. For more information, please reference the *Locking Files and Folders* section of the Guide.
- Monitoring activity using the File Report, the Activity Log, and the Daily Email Digest
   —To see a summary of changes made to files and folders within a specific Team
   Share, you can optionally track and monitor activity in the web portal using the File
   Report and the Activity log. For more information, please reference the *File Report
   and Activity Log* section of the Guide. To create a Daily Email Digest that summari zes activity for a particular Team Share, please reference the *How to Manage
   Shared Items* section of the Guide.

#### **Team Share Permissions**

When administrators create Team Shares, they assign permission roles, which define how each subscriber can interact with content in the Team Share. For example:

- The Co-Owner has total control over content.
- The Collaborator (default role) has the ability to seamlessly work with others by creating share links and modifying all content locally and on the web.

- The Editor is similar to the Collaborator, but without the ability to generate share links.
- The Web Editor is similar to the Editor, but without the ability to download or sync content locally. Web Editors can edit the content within the Collaborative Web Editor only.
- The Viewer is a restricted role, only giving users the ability to view content.
- The Previewer is a restricted role, only giving users the ability to preview content in the web portal.
- The Uploader is a restricted role, only giving users the ability to view folder structures (not files) and upload files and folders on the web.

If you perform an unauthorized action in the web portal, you will receive an error message.

If you perform an unauthorized action from the desktop client, you will receive a file sync warning.

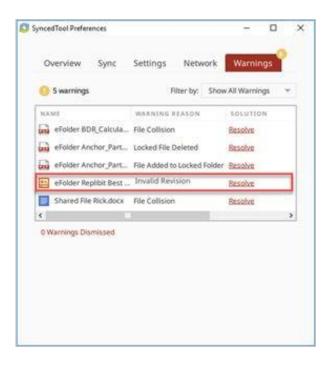

Please contact your administrator if you have questions about Team Share permission roles assigned to you.

#### Instructions

In many instances, an administrator will create a Team Share for you. As an end user, you can also create your own Team Shares. To create a new Team Share:

- 1. In the web portal, click the **Shares** tab. The *Team Shares* page displays.
- 2. In the *Team Shares* page, click the **Create Team Share** button.

|              |                  |                           |                         | Switch to classic | Ary Johns         |
|--------------|------------------|---------------------------|-------------------------|-------------------|-------------------|
| My Files     | Search flies     |                           |                         |                   |                   |
| Shares       | 📌 / Team Shares  |                           |                         |                   |                   |
| S Guests     | Team Shares      | Items Shared By You       | 📴 Items Shared With You | L                 | Create Team Share |
| Backups      | SHARE            |                           |                         | CREATED           | MANAGE            |
| File Report  | > Files/Educatio | n and Training Team Share |                         | March 11, 2016    | -                 |
| Activity Log | > Files/Marketin | g Team Share              |                         | March 11, 2016    |                   |

The Create Team Share page displays.

3. In the *Create Team Share* page, type a descriptive **name** for the Team Share in the *Team Share Name* field.

| 🕮 Create Team Share |        |        |
|---------------------|--------|--------|
| Team Share Name *   |        |        |
|                     | Cancel | Create |

- 4. Click the **Create** button when you are finished. You will be redirected to the *Team Share Subscribers* page.
- 5. In the *Team Share Subscribers* page, select a **name** from the *Select a User* dropdown menu, and click the **Add to Share** button.

| ERSON                        | REMOVE |
|------------------------------|--------|
| ohns, Mary                   |        |
| Select a User 🔻 Add to Share |        |
| Select a User                |        |
| Black, Jack                  |        |
| Integration, AD              |        |
| Johns, Mary                  |        |
| Smith, John                  |        |
| Young, Julie                 |        |

The selected user will now be added to the Team Share.

## How to Send Share Links to Files

Share links to files can be created within the web portal, from the desktop client, or from a mobile device.

To send a share link to a file:

1. In the web portal, right-click the file and select **Share**.

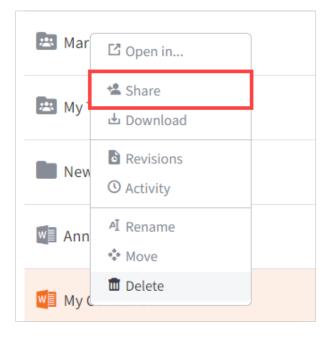

Or, if you are working within the desktop client, right-click on the file, point to the SyncedTool menu, and select **Share link**.

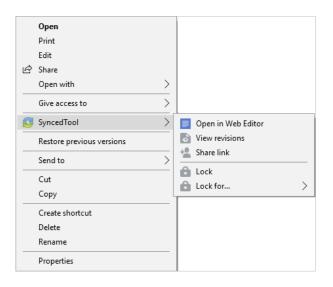

The Share Access dialog box displays.

| ○ Secure Share                                                            |                                                        |      |
|---------------------------------------------------------------------------|--------------------------------------------------------|------|
| Public Share U                                                            | JRL                                                    |      |
| https://defaulto                                                          | org.syncedtest.com/shares/file/6c:                     | Сору |
|                                                                           | ous users to edit files                                |      |
|                                                                           | ous users to eart mes                                  |      |
|                                                                           | ous users to eart mes                                  |      |
|                                                                           |                                                        |      |
| <ul> <li>Share Options</li> </ul>                                         |                                                        |      |
| <ul> <li>Share Options</li> <li>Share With</li> </ul>                     | Add names or emails                                    |      |
| <ul> <li>Share Options</li> <li>Share With</li> <li>Recipients</li> </ul> | Add names or emails                                    |      |
| <ul> <li>Share Options</li> <li>Share With</li> <li>Recipients</li> </ul> |                                                        |      |
| Share Options Share With Recipients Notify                                | Add names or emails <ul> <li>New Recipients</li> </ul> |      |

- 2. In the *Share Access* dialog box, configure settings for sharing the link, including:
  - a. The Secure Share option, which requires each recipient to log in with his or her unique credentials.
  - b. The *Public Share* option, which sends a publicly available share link to the file. If you create a public share link, you can also select the **Allow anony-mous users to edit files** checkbox to allow users to edit the file online using the Collaborative Web Editor.
  - c. The Share Options settings, which allow you to:
    - Select whether the share link will expire after a certain date
    - Set a limit for the total number of times the file can be downloaded
    - · Turn on email notifications for when the share is downloaded
  - d. The *Share With* settings, which allow you to specify share recipients and set permissions for each of these users. This section is only required if you are sending a secure share link. Alternatively, for public share links, you can optionally copy the share link and send it to desired collaborators through third-party communication tools.
  - e. The *Permissions* settings, which let you set *Can Modify* permissions, allowing the specified user to edit the file using the Collaborative Web Editor.
- 3. Click the **Share** button save your changes. You will be redirected to a confirmation page.
- 4. Click the **Delete** button to cancel your configurations and delete the share link.

**Note**: If you reopen and edit the share link, you will see a *Cancel* button, which will close the dialog box, but will not delete the share link.

## How to Manage Guest Accounts

Guests are special accounts that are created for individuals outside of your organization. You can manually create a guest account and give that guest access to files and folders; you can even give a guest access to an entire folder so that the guest can upload and manage content within the system.

Alternatively, if you send a secure share invitation to a person outside of your organization, you are automatically creating a guest within the system. You can manage your guest accounts using the *Guests* tab inside the web portal. For example, you might want to remove guests who no longer need access to content that you have shared.

Guest users can also manage their own user settings—including their name, email address, and password—and can even delete their own account.

Specifically, Guest accounts can:

- · Access a shared file or folder through the web portal
- · Manage their account information and change their password

Guest accounts cannot:

- · Utilize the desktop client, WebDAV, or mobile apps
- Subscribe to Team Shares

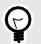

## TIP

If you will be collaborating with a guest account on a regular basis, you might consider sharing an entire folder with the guest account. When you create a secure share to a folder, you can invite a guest account and decide whether or not to give that guest account permission to upload or delete content from that shared folder. You can also choose to be notified when the guest user uploads or downloads content. In this way, the shared folder becomes a collaborative space where you can exchange and review content.

To manage guest accounts:

- 1. In the web portal, click the **Guests** tab. The *Guests* page displays, listing all of your existing guests.
- 2. Use the tools in the *Guests* tab to manage guests.
  - The *Create Guest* button, which allows you to manually add a new guest.
     You can configure the guest's name, email address, password, and even decide if and when the password should expire.
  - b. The *Remove* button, which allows you to delete an existing guest.

|              |                    |                           | <ul> <li>Switch to classic</li> </ul> | 🛔 Mary Johns 🔻 |
|--------------|--------------------|---------------------------|---------------------------------------|----------------|
| 🗁 My Files   | Search files       |                           |                                       |                |
| D Shares     | 📅 / Guest Accounts |                           |                                       |                |
| 8 Guests     |                    |                           |                                       | Create Guest   |
| Backups      | NAME               | EMAIL                     | COMPANY NAME                          | REMOVE         |
| File Report  | Guest Account      | guestaccount@efolder.test | Internal Super Safe Data              | 1              |
| Activity Log |                    |                           |                                       | 84882          |

## How to Send Share Links to Folders

Share links to folders can be created within the web portal, from the desktop client, or from a mobile device.

To send a share link to a folder:

1. In the web portal, right-click folder and select **Share**.

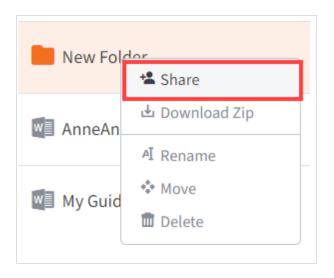

Or, if you are working within the desktop client, right-click the folder, point to the SyncedTool menu, and select **Share link**.

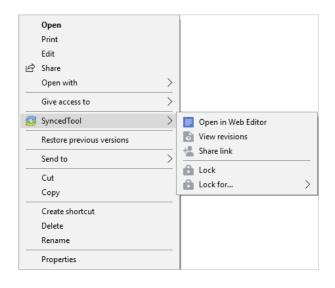

The Share Access dialog box displays.

| -                                                                                         |                                                                          |      |
|-------------------------------------------------------------------------------------------|--------------------------------------------------------------------------|------|
| Secure Share                                                                              |                                                                          |      |
| Public Share                                                                              | URL                                                                      |      |
| https://default                                                                           | torg.syncedtest.com/shares/folder/                                       | Сору |
| Allow anonyn                                                                              | nous users to edit files                                                 |      |
|                                                                                           |                                                                          |      |
|                                                                                           |                                                                          |      |
| Share Options                                                                             | 5                                                                        |      |
|                                                                                           |                                                                          |      |
|                                                                                           | 5                                                                        |      |
| - Share With                                                                              | Add names or emails                                                      |      |
| <ul> <li>Share With</li> <li>Recipients</li> </ul>                                        | Add names or emails                                                      |      |
| <ul> <li>Share With</li> <li>Recipients</li> </ul>                                        | Add names or emails <ul> <li>New Recipients</li> </ul>                   |      |
| <ul> <li>Share Options</li> <li>Share With</li> <li>Recipients</li> <li>Notify</li> </ul> | Add names or emails                                                      |      |
| <ul> <li>Share With</li> <li>Recipients</li> </ul>                                        | Add names or emails <ul> <li>New Recipients</li> <li>Everyone</li> </ul> |      |

- 2. In the Share Access dialog box, configure settings for sharing the link, including:
  - a. The Secure Share option, which requires each recipient to log in with his or her unique credentials.
  - b. The *Public Share* option, which sends a publicly available share link to the folder. If you create a public share link, you can also select the **Allow anony-mous users to edit files** checkbox to allow users to edit files within the folder using the Collaborative Web Editor.
  - c. The Share Options settings, which allow you to:

- Select whether the share link will expire after a certain date
- Set a limit for the total number of times items in the folder can be downloaded
- Turn on email notifications for when the share is downloaded
- d. The *Share With* settings, which allow you to specify share recipients and set permissions for each of these users. This section is only required if you are sending a secure share link. Alternatively, for public share links, you can optionally copy the share link and send it to desired collaborators through third-party communication tools.
- e. The *Permissions* settings, which let you set the following permissions:
  - *Can Modify* permissions allow the specified user to edit files within the folder using the Collaborative Web Editor. *Can Modify* also lets users upload files into the folder.
  - *Can Delete* permissions allow the user to delete files within the shared folder.
- 3. Click the **Share** button save your changes. You will be redirected to a confirmation page.
- 4. Click the **Delete** button to cancel your configurations and delete the share link.

**Note**: If you reopen and edit the share link, you will see a *Cancel* button, which will close the dialog box, but will not delete the share link.

## How to Manage Shared Items

You might find it useful to keep track of items in Team Shares, as well as items you have shared with third parties. Using the **Shares** tab in the web portal, you can generate and view reports that allow you to manage these shared items. You can also remove a share link if required.

To track shared items:

- 1. In the web portal dashboard, click the **Shares** tab to manage your shares.
- 2. Click the **Team Shares** button to access controls that allow you to create, view and edit Team Shares.

|              | Search Bas                              |                         | Switch to classic 4 Anne Doring |
|--------------|-----------------------------------------|-------------------------|---------------------------------|
| My Files     | 🎁 / Team Shares                         |                         |                                 |
| Shares       | Team Shares 🗈 Items Shared By You       | 📴 Items Shared With You | Create Team Shar                |
| A Guests     | 24492                                   | CREATED                 | MANAGE                          |
| Backups      | > Files/2020 Sales Resources            | June 18, 2018           | 59 (C)                          |
|              | > Files/Account Management              | December 2, 20          | 13 <b>b</b>                     |
| File Report  | > Files/A & M Docs                      | October 20, 201         | 5 <b>B</b>                      |
| Activity Log | > Files/Anchor Training & Documentation | September 25, 1         | 1014 📾                          |

a. Optionally, click the **arrow** to expand a Team Share.

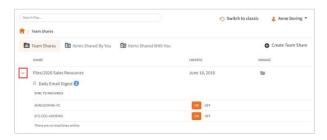

- b. Click the **On** button to receive a *Daily Digest* email for the selected Team Share. A Daily Digest email will outline detailed information about events that occurred within the Team Share. You will receive a daily email until you turn off the *Daily Digest* option.
- c. You can also turn on or off the syncing of Team Share content down to your local machine. This functionality is useful if a Team Share contains large files (such as video files) and you would rather only access the content when necessary from the web. Click the **Off** button to turn off the syncing of content to your local machine. Alternatively, click the **On** button to ensure that all content gets synchronized to your local machine.

| ~ | Files/2020 Sales Resources Daily Email Digest  Sync to Machines | June 18, 2018 |
|---|-----------------------------------------------------------------|---------------|
|   | ANNEDORING-PC                                                   |               |
|   | EFS-EDU-ADORING                                                 | ON OFF        |
|   | There are no machines online.                                   |               |

3. Click the **Items Shared By You** button to track how many times an item you shared has been viewed, downloaded, and whether or not it is set to expire on a certain date.

|   | h files                                                            |                                         | <ul> <li>Switch to</li> </ul> | classic 🔒      | Anne   | Dorin | g * |
|---|--------------------------------------------------------------------|-----------------------------------------|-------------------------------|----------------|--------|-------|-----|
|   | Shared By You Team Shares Bared By You Team Shares Shared With 1   | You                                     |                               |                |        |       |     |
|   | FILE OR POLIDER                                                    |                                         | # VENS                        | # DOMINILIDADS | EXHRES | MANA  | 64  |
|   | Product Certification/ProductTraining_Analysis.pptx                |                                         | 0                             | 0/Unlimited    | None   | 121   | 0   |
| • | Anchor Training & Documentation/Alnchor Account Change of Owner    | ship Permission Form.docx               | 0                             | 0 / Unlimited  | None   | 424   | 6   |
| , | Product Certification/CloudFinder                                  |                                         | 5                             | D              | None   | -     | ġ   |
|   | Education and Training Private/Resources for Design_Develop/Standa | ands & Guidelines/Dictionary Word Usage | 0                             | 0              | None   | 121   | 0   |

- a. Find a previously configured share link and click the **arrow** to expand and view settings.
- b. Click the **Manage Share Access and Settings** button to reconfigure settings configured in the *Share Access* dialog box.
- c. Click the **Deactivate Share** button to delete the share link and remove all access.

d. Alternatively, click the **Delete** button to remove a share link for one or more share recipient.

| Product Certification/ProductTraining_Analysis.pptx | 0 | 0 /<br>Unlimited | None          | #¥<br>⊗ |
|-----------------------------------------------------|---|------------------|---------------|---------|
| Anne Doring<br>Account<br>adoring@vhilder.test      | 0 | 0                | Share<br>Link | ×       |

4. Click the **Items Shared With You** button to view files that were shared with you by others in your organization, as well as information about who shared the file and what access rights you were given (including read, write, and delete).

| Search lite                                               |                     | -) Switc    | h to classic | Anne Dorin    |
|-----------------------------------------------------------|---------------------|-------------|--------------|---------------|
| Team Shares 🖪 Items Shared By You 🖪 Items Shared With You |                     |             |              |               |
| FILE OR FOLDER                                            | SHARED BY           | READ-ACCESS | WRITE ACCESS | DELETE ACCESS |
| Anchortestallation                                        | Doug Pruitt         | ~           | ~            |               |
| Tanya/MBX and Replibit/Marketing Photos                   | Tanya Bower         | 1           |              |               |
| 2019-06-07-2.7.1-Whats-in-EandT-session.mp4               | Vladimir Muhitdinov | 1           |              |               |
| CloudFinder KB Stakeholder Input:alsx                     | Tami Sutcliffe      | 4           | ~            |               |
| 2020 Sales Resources/Tech Talks                           |                     | 1           | 1            |               |
| Ascient Final Images zio                                  | Tanya Bower         | 1           |              |               |

5. Finally, in some instances, you might be invited to join a Team Share that is outside of your standard work organization. When this happens, you will be alerted through email and by a notification in the *Shares* tab of the web portal. Use the *Shares* tab to accept or decline this invitation.

| Axcient      | Genthiles                                   |                         | Switch to classic     | ic 💄 Anne Doring 🕶  |
|--------------|---------------------------------------------|-------------------------|-----------------------|---------------------|
| My Files     | 🌪 / Team Shares                             |                         |                       |                     |
| Shares 0     | Team Shares 🗈 Items Shared By You           | 📴 Items Shared With You |                       | O Create Team Share |
| A Guests     | SNATE                                       |                         | CREATED               | MANAGE              |
| Backups      | > Files/Videos with Updated Bumper          |                         | October 23, 2015      | ter an 12           |
| File Report  | > Files/White Glove                         |                         | September 4, 2015     |                     |
| Activity Log | > Files/Win7 Prof Install                   |                         | October 26, 2015      |                     |
|              | Team Share Invitations                      |                         |                       |                     |
|              | SHARE                                       | INVITED BY              | ACCEPT/DECUME         |                     |
|              | Files/Lucky smith's Files (20180921 165042) | Anne Doring on Ap       | ril 8, 2020 🔀 Decline | Accept              |

## How to Edit Files in the Web Portal Using the Collaborative Web Editor

#### **Overview**

With the real-time Collaborative Web Editor, you can edit documents, spreadsheets, and presentations when working in the web portal, without needing to download a separate application or navigate away from the system. Additionally, the Collaborative Web Editor allows you to make these changes simultaneously with multiple coauthors, and lets you see each edit in real time.

Advanced functionality includes:

- Access a wide range of formatting tools to help you update fonts, paragraph formats, charts, tables, images, style types, and more
- · Edit simultaneously with coauthors and view their changes in real time
- Send and receive instant chat messages
- Add, view, and manage changes and comments

#### **Revisions**

- Files automatically save ten seconds after the latest edit.
- For security purposes, an editing session will end after one hour of inactivity.
- Editing a file within the Collaborative Web Editor will generate a revision in x360Sync.

#### **Anonymous Editing Permissions**

When sharing a file, users can grant anonymous editing permissions on public share links. Anonymous editing permissions allow anyone with access to the share link to edit the file using the Collaborative Web Editor.

#### **Notifications and File Locking**

 In the Web Portal, a file that is being actively edited from within the Collaborative Web Editor will be marked with a Web Edit icon. Team Share subscribers will still be able to launch this file from the web portal using the Collaborative Web Editor.

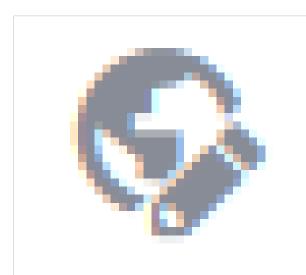

• In the desktop client, a file that is being actively edited from within the Collaborative Web Editor will be automatically protected by the File and Folder Locking feature and marked with a lock icon. Team Share subscribers will not be able to edit this file using applications on their local machines.

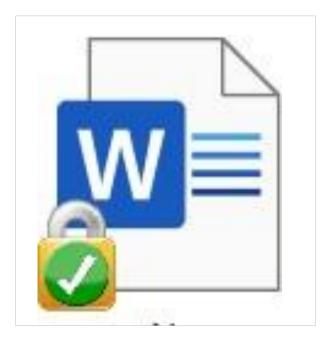

#### Launching the Collaborative Web Editor

To use the Collaborative Web Editor:

1. If you are working from the desktop client, right-click a supported file, point to the context menu, and select **Open in Web Editor**.

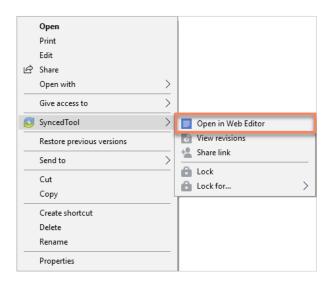

2. Alternatively, if you are working in the web portal, navigate to a supported file, right-click the file, point to **Open in** and select **Web Editor**.

| 📳 AnchorTrainingSlide | s Unbranded onty |                |
|-----------------------|------------------|----------------|
|                       | 🖸 Open in 💻 📥 🔶  | 🛇 Web Editor   |
| Training Script.doc:  | 📽 Share          | 🛇 Web Preview  |
|                       | Lock             | Native Browser |
|                       | Lock For         |                |
|                       | 🕁 Download       |                |
| -                     | Revisions        |                |
|                       | () Activity      |                |
| -                     | AI Rename        |                |
|                       | * Move           |                |
|                       | 🔟 Delete         |                |

The file opens in a new tab.

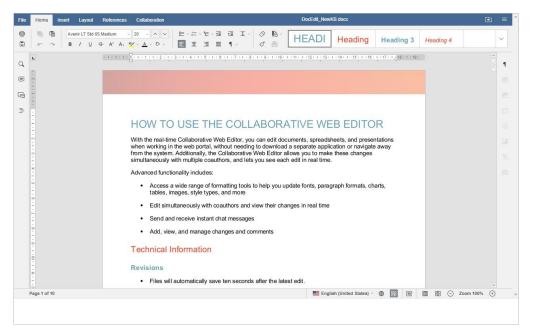

3. To configure advanced settings, click the **File** tab, and then click the **Advanced Settings** link.

| File Home Insert Layout References | Collaboration                  | DocEdit_NewKB.docx                                                 | = ( |
|------------------------------------|--------------------------------|--------------------------------------------------------------------|-----|
| Close Menu                         | Commenting Display             | ✓ Turn on display of the comments                                  |     |
| Save                               |                                | Turn on display of the resolved comments                           |     |
| Save as                            | Spell Checking                 | Imm on spell checking option                                       |     |
| Share Link                         | Alternate Input                | Turn on hieroglyphs                                                |     |
| Download as<br>Print               | Alignment Guides               | ☑ Turm on alignment guides                                         |     |
|                                    | Autosave                       | ✓ Turm on autosave                                                 |     |
| Document Info                      | Save to Server                 | Always save to server (otherwise save to server on document close) |     |
| Advanced Settings                  | Co-editing Mode                | Fast · Other users will see your changes at once                   |     |
| Help                               | Realtime Collaboration Changes | View None ~                                                        |     |
| Return to My Files                 | Default Zoom Value             | 100% ~                                                             |     |
| recom to my mea                    | Font Hinting                   |                                                                    |     |
|                                    |                                | as OS X ~                                                          |     |
|                                    | Unit of Measurement            | Centimeter v                                                       |     |
|                                    |                                | Apply                                                              |     |
|                                    |                                |                                                                    |     |
|                                    |                                |                                                                    |     |
|                                    |                                |                                                                    |     |
|                                    |                                |                                                                    |     |
|                                    |                                |                                                                    |     |
|                                    |                                |                                                                    |     |
|                                    |                                |                                                                    |     |
|                                    |                                |                                                                    |     |

Use the *Advanced Settings* section to turn on and off features, such as commenting, spell check, auto-save, and so forth. You can also choose to view or disable real-time collaboration changes.

- 4. While still in the Files section of the tool, you can:
  - a. Click **Save** to save the file.
  - b. Click **Save** as to save the file with a new name. You will also be given the option to save the file to a new file format or a new location (within the same root folder).
  - c. Click **Share Link** to generate a share link for a standard user or guest user. The recipient will be given privileges to co-edit the document using the Collaborative Web Editor.
  - d. Click **Download as** to download the file to your local machine. You will be presented with the option to download the file in your preferred file format.
  - e. Click **Print** to print the document using your preferred printing device.
  - f. Click **Help** to view a comprehensive listing of all available functionality.

### **Inviting Coauthors to Collaborate**

To collaborate on a single file in real time, you can create a share link from the web portal or your desktop client. You can also invite users to collaborate from within the Collaborative Web Editor.

1. Click the **File** tab and select **Share Link**.

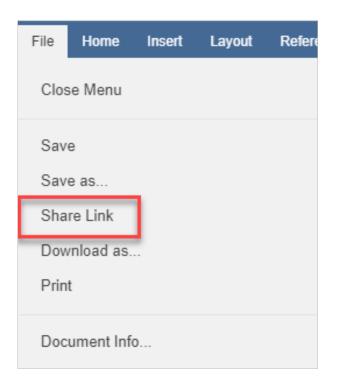

The Share Access dialog box displays.

- 2. You can create a public share link to allow anonymous users to edit the file:
  - a. Select the **Public Share URL** radio button, and then click the **Copy** button to ensure that you capture the URL of the file.
  - b. Select the **Allow anonymous users to edit files** checkbox to let anyone who launches the share link to edit the file using the Collaborative Web Editor.
  - c. Click the **Share** button to save your settings. You will then be able to paste the share link in an email, chat, or other messaging device.

| Share Access                         | × |
|--------------------------------------|---|
| ⊖<br>Secure Share                    |   |
| Public Share URL                     |   |
| https://defaultorg.syncedtest.com/sh |   |
| Allow anonymous users to edit files  |   |
| SHARE OPTIONS<br>SHARE WITH          |   |
|                                      |   |
|                                      |   |
|                                      |   |
|                                      |   |
|                                      |   |
|                                      |   |
|                                      |   |
| CANCEL SHARE                         |   |

- 3. Alternatively, you can create a secure share link to require recipients to log in:
  - a. Select the **Secure Share** radio button.
  - b. In the *Recipients* field, enter the name of the coauthor. The name of this new user will display in the lower portion of the screen.
  - c. Ensure the *Can Modify* checkbox is selected. The *Can Modify* permission allows this user to edit the file.
  - d. Click the **Share** button to send the share invitation to the recipient(s).

| Share Access                         | х   |
|--------------------------------------|-----|
| •                                    | 1   |
| Secure Share                         | - 1 |
| 0                                    | - 1 |
| Public Share URL                     | - 1 |
| https://defaultorg.syncedtest.com/sh |     |
| СОРҮ                                 |     |
|                                      |     |
| Allow anonymous users to edit files  |     |
| SHARE OPTIONS                        |     |
| SHARE WITH                           |     |
| Recipients                           |     |
| Add names or emails                  |     |
| Notify                               |     |
| ۲                                    |     |
| New Recipients                       |     |
| 0                                    |     |
| Everyone                             |     |
| None                                 |     |
|                                      |     |
| Message                              |     |
|                                      |     |
| Name Can ModifyRemove                |     |
| Anne Doring                          |     |
| adoring@efolder.net                  |     |
|                                      |     |
| CANCEL SHARE                         |     |

4. To view a list of coauthors, click the **View Users** button. A pop-up window displays, showing a list of users who are actively editing the document.

| 15 - 1 - 14 - 1 -   | Document is currently being edited by several users. |
|---------------------|------------------------------------------------------|
| 1 - 12 - 1 - 16 - 1 | Matt Dugan<br>Guest Account<br>Anne Doring           |
| · 83 · 1 · 63 · 1   |                                                      |

When these users make changes, their edits are visible immediately and are marked with a vertical bar.

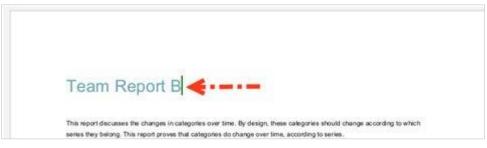

5. Hover over the vertical bar to view editing details.

| Team Report B                                          | ng l                                                               |
|--------------------------------------------------------|--------------------------------------------------------------------|
| This report discusses the changes in categories over   | time. By design, these categories should change according to which |
| series they belong. This report proves that categories | a do change over time, according to series.                        |

#### **Chatting with Coauthors**

When you are collaborating on a document in real time, you can use the Chat feature to communicate and share ideas with coauthors.

1. In the left-hand navigation bar, click the **Chat** button to reveal the chat window.

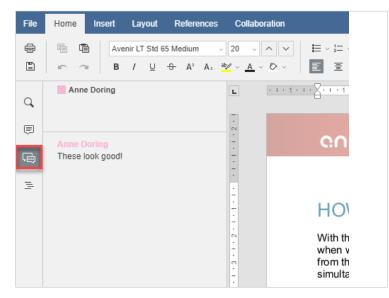

2. Enter your message in the *Chat* dialog box and click the **Send** button. A visual overlay displays over the recipient's Chat button, indicating that a new message is available to view.

#### **Editing with Coauthors**

The Collaborative Web Editor allows you to edit using its Track Changes feature. You can also embed comments into files to aid in the collaboration process.

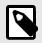

## NOTE

If the file is later downloaded and opened on a local machine, these edits and comments will remain, and will display in all applications that support Track Changes and commenting (for example, Microsoft 365 products).

1. To turn on Track Changes, click the **Track Changes** button found at the bottom right-hand corner of the screen.

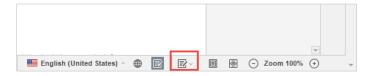

All changes made by you and coauthors will display in bubbles, allowing other users to accept or reject these changes.

| E □ × ⊗ B<br>,x × □ × E ✓ C E                                                                                                    | se Quote                                          | • List Paragra | ~   |
|----------------------------------------------------------------------------------------------------|---------------------------------------------------|----------------|-----|
| · I · 12· I · 13· I · 14· I · 15 · I · 16· I · 17·                                                                                    | 1 ×18+ 1 + 19+                                    |                |     |
|                                                                                                    |                                                   |                |     |
|                                                                                                    |                                                   |                |     |
| WEB EDITOR                                                                                                    |                                                   |                |     |
| nents, spreadsheets, and<br>to download a separate application<br>ve Web Editor allows you to make<br>you see each edit in real time. |                                                   |                |     |
| ate fonts, paragraph formats, charts                                                                                                  | ,                                                 |                |     |
| es in real t <u>f</u> ime                                                                                                    |                                                   |                |     |
|                                                                                                    | Anne Doring<br>10/21/2016 9:52<br>Inserted: edite |                | ✓ × |

2. To add a comment, highlight the appropriate portion of the file, right-click the highlighted content, and then select **Add Comment**.

| Team Report                                                              | Cut                         | 1     |
|--------------------------------------------------------------------------|-----------------------------|-------|
|                                                                          | Сору                        | l     |
| This report discusses the changes<br>series they belong. This report pro | Paste                       | he at |
|                                                                          | Page break before           |       |
|                                                                          | Keep lines together         | ĺ     |
| 6                                                                        | Paragraph Advanced Settings |       |
| 5                                                                        | Add Comment                 |       |
| 4                                                                        | Hyperlink                   |       |
|                                                                          | Formatting as Style         | 1     |

A pop-up bubble displays, allowing you to type a comment.

|                                                                   | John Brown<br>3/25/2016 12:01 pm |
|-------------------------------------------------------------------|----------------------------------|
| Team Report B                                                     | Add Cancel                       |
| This report discusses the changes in categories over time. By des |                                  |

3. To view all comments in the document, or to respond to an existing comment, click the **Comments** button in the left-hand navigation bar. You can use the tool-bar to edit, delete, or mark a comment as resolved.

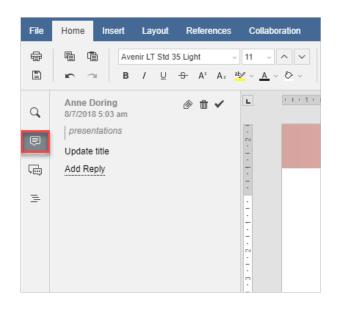

## How to Edit Files in the Web Portal Using Microsoft 365 Apps

#### **Overview**

If your organization has access to a commercial Microsoft 365 subscription, you can edit files in the web portal using your Microsoft 365 apps. During the editing session, files are automatically saved, and all versions are tracked.

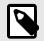

#### NOTE

Your administrator must turn on this feature before it can be used.

Advanced functionality includes:

• Quickly view or edit files directly from the web portal, without needing to download files or use local applications.

- Access a wide range of formatting tools to manage fonts, images, charts, styles, and more.
- Edit and collaborate using the Track Changes and Commenting features.
- Track file changes and revisions automatically through the auto-save feature.
- Collaborate with co-authors in real time.

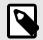

### NOTE

Office Online stores a temporary copy of the file being viewed and edited for the purposes of rendering and making changes to the file. Office Online is a Microsoft service and use of Office Online is subject to Microsoft's terms of use and privacy policy.

#### **Supported File Formats**

The following file formats can be edited using Microsoft 365 apps:

- Microsoft Word (.docx)
- Microsoft PowerPoint (.pptx)
- Microsoft Excel (.xlsx)

#### **Notifications and File Locking**

 In the Web Portal, a file that is being actively edited within a Microsoft 365 app will be marked with a Web Edit icon. Team Share subscribers will still be able to launch this file from the web portal.

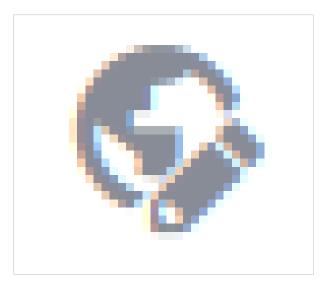

 In the desktop client, a file that is being actively edited will be automatically protected by the File and Folder Locking feature and marked with a lock icon. Team Share subscribers will *not* be able to edit this file using applications on their local machines.

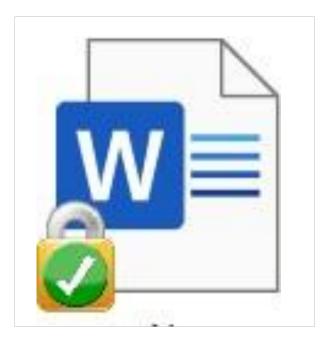

#### Launching a Microsoft 365 App

To view or edit files using Microsoft 365 apps:

- 1. In the *Files* tab of the web portal, navigate to the file that you want to view.
- Right-click a supported file, point to **Open in**, and select the appropriate Microsoft 365 app (in this instance, we are selecting **Word Online**).

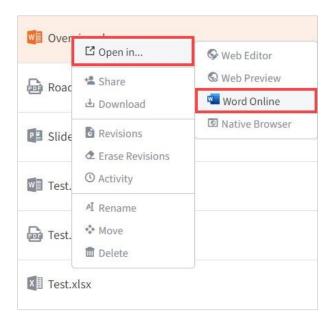

The file automatically locks and will be marked with an Editing icon in the web portal.

3. If you are not logged in to Microsoft 365, you will be prompted to sign in. Click the **Sign in with a work or school account** button to continue.

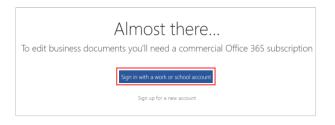

After you are authenticated, the file opens in the Microsoft 365 app. Depending on administrative settings, you might only have the option to *view* files. Contact your administrator for more information.

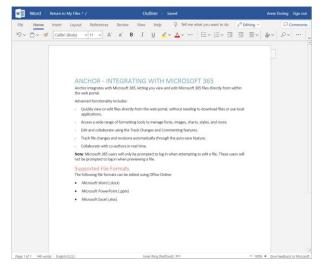

4. When working in your Microsoft 365 apps, you can access advanced functionality,

including:

- a. Click the **File** tab to rename your file. If you are working in the Excel app, you will also have access to the *Save As* feature, which allows you to save to a different file. This new file will be saved to your root folder.
- b. Click the **Home** tab to manage your clipboard, change fonts, control paragraph settings, and apply styles as defined in your file. You can also access the Find and Replace feature if needed.
- c. Click the **Insert** tab to add page breaks, tables, pictures, links, and comments; you can also control headers, footers, and footnotes.
- d. Click the **Layout** tab to manage margins and page formatting options.
- e. Click the **References** tab to insert a Table of Contents or other reference tools.
- f. Click the **Review** tab to manage the Spell Check feature, add comments, and show editing activity.
- g. Click the **View** tab to set preferred viewing settings. For example, you can control the display of the navigation page, adjust zoom settings, and so forth.
- h. Click the **Help** tab to access the Microsoft Help file.
- i. Click the **Comments** button to expand or collapse the Comments panel.

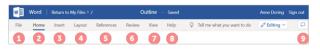

5. Click the **Return to My Files** link when you are finished. You can also close your browser tab to end the editing session. All changes will be automatically saved.

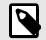

## NOTE

The Sign Out link currently signs you out of the web portal; it does not sign you out of Microsoft 365. This functionality will change in future releases.

# **Locking Files and Folders**

File locking allows users to place locks on files and folders in Team Shares. This feature is useful when you want to prevent other user accounts from editing your items when you are making changes, which prevents file sync warnings. You can place locks on a whole Team Share, a subfolder in a Team Share, or a file in a Team Share. When an item is locked, a lock icon will be placed over the file or folder, and it will become read-only for others subscribed to the Team Share.

If you forget to lock a file or folder before you begin making changes, you could encounter file sync warnings. A file sync warning might take the form of a collision, where two Team Share subscribers try to edit the same file at the same time, or a locked change warning, where a user attempts to edit a locked file. When a file sync warning occurs, the system will notify you of the conflict, and will help you resolve the issue.

Your administrator can configure a Team Share so that Microsoft Team Share files automatically prompt you to lock the files each time they are opened. When you confirm the lock, the files will automatically unlock when you close the file.

## How to Lock Files and Folders in the Web Portal

In the web portal, you can place locks on a whole Team Share, a subfolder in a Team Share, or a file in a Team Share. When an item is locked, a lock icon will be placed over the file or folder, and it will become read-only for others subscribed to the Team Share.

To place a lock on a file or folder in the web portal:

1. In the web portal, right-click the item, and select **lock**.

| AnchorTrainingSlides_Unbran | ded.pp      |
|-----------------------------|-------------|
| 1 Training Script.docx      | * Share     |
|                             | 🔒 Lock      |
|                             | Lock For    |
|                             | 止 Download  |
|                             | Revisions   |
|                             | () Activity |
|                             | AI Rename   |
|                             | 💠 Move      |
|                             | 💼 Delete    |

The item is now locked, and is read-only for everyone else in the share.

- Alternatively, to lock the folder or file for a specific amount of time, select Lock
   For. A pop-up window displays, allowing you to select a time period, including: 30 minutes, 1 hour, 3 hours, 6 hours, or 1 day.
- 3. When you are finished editing, you must unlock the item. To unlock the item, rightclick the file or folder again, and select **unlock**.

#### **Viewing Lock Information**

When you are working in the web portal, you can view information about who locked the file or folder.

 In the web portal, right-click the Team Share item, and select Lock Info. A dialog box displays, giving you information about who locked the item, where the item was locked, and when the lock expires.

| The page at syncedtest.com says:                       | ×             |
|--------------------------------------------------------|---------------|
| Locked By: John Smith<br>Source: Web<br>Expires: Never |               |
| Prevent this page from creating addition               | onal dialogs. |
|                                                        | ОК            |

## How to Lock Files and Folders in the Desktop Client

In the desktop client, you can place locks on a whole Team Share, a subfolder in a Team Share, or a file in a Team Share. When an item is locked, it will become readonly for others subscribed to the Team Share.

#### Manually Locking a File or Folder

To manually place a lock on a file or folder on a Windows or Mac machine:

 In the desktop client, right-click on the Team Share item, point to the sync menu, and select Lock. The Team Share item will remain locked until you unlock the item.

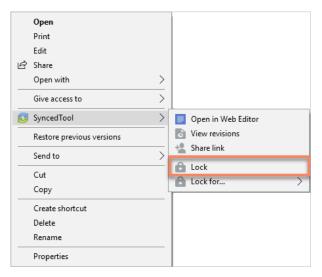

 Alternatively, to lock the folder or file for a specific amount of time, point to Lock for, and select a time period, including: 30 minutes, 1 hour, 3 hours, 6 hours, or 1 day.

#### **Auto-Locking Files**

If your administrator has turned on Auto-Locking, please note expected Auto-Locking behavior:

- This feature applies to .doc, .docx, .xlsx, .ppt, and .pptx files. This feature also applies to .xls, .odt, .ods, and .odp documents if the documents are opened with LibreOffice or OpenOffice.
- This feature is not supported for *Word for Mac* and *.xls* files opened with Excel.

• This feature is only accessible from the desktop client installed on local machines.

To open a file using this feature:

1. Click to open a file in the Team Share. You will be presented with a dialog box that will prompt you to lock the file.

| u opened a shared document.<br>a collisions. |
|----------------------------------------------|
| port A.docx                                  |
| revent others from modifying it              |
| r                                            |
| t                                            |
|                                              |
|                                              |

- Select the Lock the document radio button to confirm the lock. You can also select a maximum lock time period in the *Max Duration* drop-down menu to determine how long the auto-lock will be in effect. You can select from 1 hour (default), 2 hours, 4 hours, or 8 hours. After the time period has expired, the auto-lock will expire. Or, the file will automatically unlock when you close the file.
- 3. Depending on the administrator's configuration settings, if another user opens a file that you have locked, he or she will be presented with a pop-up notification. If this notification is ignored, the user will be prompted to save the file with a different name.

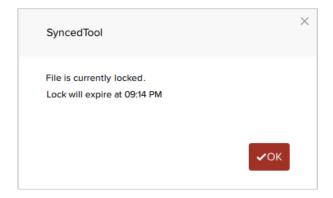

**Note**: When attempting to edit a Microsoft Word 2013 or Microsoft Excel 2013 locked file, offending users will need to actively clear the read-only notification before they can edit a file. Older revisions of Microsoft Word, however, will only display a read-only notification in the toolbar area. It is important to be mindful when working in Team Shares, and to pay attention to display indicators and warning messages.

#### **Viewing Lock Information**

When you are working in the desktop client, you will see a lock icon displayed over a file or folder when it has been locked by you or another Team Share subscriber. Optionally, you can view information about who locked the file or folder.

 In the desktop client, right-click the Team Share item, point to the sync menu, and select Lock Info. A dialog box displays, giving you information about who locked the item, where the item was locked, and when the lock expires.

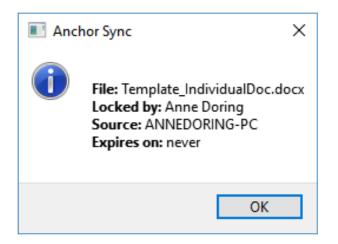

# How to Resolve File Sync Warnings

The desktop client generates file sync warnings to alert end users of potential problems with the file sync process. Each warning provides an automated resolution option.

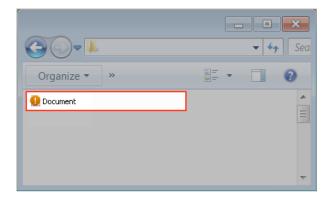

#### **Common Types of File Sync Warnings**

You might encounter a few different types of file sync warnings when working in Team Shares. For example:

- Collision—A collision occurs when one file is modified in two different places at the same time. When this happens, only one of the revisions will successfully sync to the server, and the other revision will be marked as a collision. For example, User A and User B both open the same file from two separate locations, without locking the file. User A edits and saves her file, and this new revision is synchronized to the server. User A edits and saves her file again, and this updated revision is again synchronized to the server. User B is now editing an older revision of the file. When User B saves his revision of the file, it will *not* synchronize to the server, and will instead be marked as a collision.
- Locked Change Warning—A locked change warning occurs when a user attempts to modify a file that has been previously locked by another user, either at the file level or the folder level. For example, User A locks a file and the file is marked with a lock icon. Later, User B opens the file, ignoring the lock icon, and begins modifying the file. When User B attempts to save his revision, it does not immediately synchronize with the server, and is instead marked as a locked change warning. When User A unlocks the file, User B's revision will automatically synchronize to the server without any additional action on his part.

Your administrator can configure file locking so that locks are stronger (hard locks); in these instances, you will not encounter a locked change warning. For more information, please contact your administrator.

**Note**: If Team Share subscribers forget to lock files and folders before making changes, file sync warnings will occur more often; it is therefore considered a best practice to lock files or folders before making changes.

#### **Resolving a Collision**

To resolve a collision on a Windows or Mac machine:

1. When a collision occurs, you will see a *Resolve Sync Conflict* icon.

| <b>@ .</b>   | - • ×    |
|--------------|----------|
| Organize 🔻 🔹 | u= • 🗌 📀 |
| 🕘 Document   | <b>^</b> |
|              | =        |
|              |          |
|              | ▼        |

2. Click the icon on your computer's system tray or menu bar and select the **Sync Conflicts** notification icon.

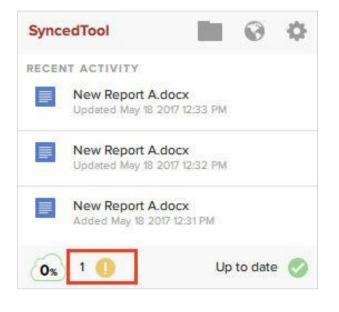

**Note**: On a Windows machine, the icon is located in the lower right-hand corner of the screen; on a Mac machine, the icon is located in the upper right-hand corner of the screen.

The Preferences dialog box displays, showing the Warnings tab.

| Overview               | Sync     | Settings       | Netwo      | ork Warning     | IS I |
|------------------------|----------|----------------|------------|-----------------|------|
| 🕕 1 warnings           |          |                | Filter by: | No Filter       | Ŧ    |
| NAME                   |          | WARNING R      | EASON      | SOLUTION        |      |
| New Repor              | t A.docx | File Collision |            | Resolve         |      |
|                        |          |                |            |                 |      |
| ٤                      |          |                | _          |                 | >    |
| <<br>0 Warning(s) Disr | nissed   | _              | Exp        | port sync statu |      |
| -                      | nissed   |                | Exp        | port sync statu |      |
| -                      | nissed   |                | Exp        | port sync statu |      |

- 3. In the *Warnings* tab, click the **Resolve** link to learn more about the collision.
  - a. Click the **Rename** button to rename your copy to include the term *collision* appended to the end. When this option is selected, you will see two files: the *original\_file\_name* file and the *original\_file\_name* (*collision*) file.
  - b. Click the **Discard** button to delete your copy without saving changes.
  - c. Depending on administrative settings, you might also have the option to click the **Overwrite Current** button to sync your local copy as the current server revision.

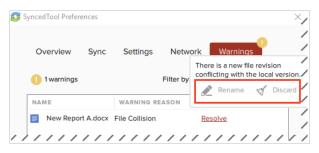

4. Alternatively, you can resolve the file sync warning directly within Windows Explorer or Mac Finder. For example, on a Windows machine, right-click the affected file, point to the sync menu, and select your preferred option.

| • • • • • • • • • • • • • • • • • • •                                                | Folder + Mark | eting  | Team Share  Collision                                            |     |       | • • • • • •                               | Search Collision  |      |       |   |
|--------------------------------------------------------------------------------------|---------------|--------|------------------------------------------------------------------|-----|-------|-------------------------------------------|-------------------|------|-------|---|
| Organize 🔻 📑 Ope                                                                     | n 🔻 Shar      | e with | • • Print E-mail                                                 | New | foid  | er                                        |                   |      |       | 4 |
| 🙀 Favorites                                                                          | Name          |        | <u>^</u>                                                         | Dat | te mo | odified                                   | Туре              | Size |       |   |
| Desktop     Downloads     Recent Places     SyncedFolder     Libraries     Documents | O Collisio    | ~      | Open<br>Edit<br>New<br>Print<br>Open with                        | ,   | 2/20  | 16 12:45 PM                               | Microsoft Word D, |      | 12 KB |   |
| Music  Pictures  Videos  Homegroup                                                   |               | Ø      | Share with<br>SyncedTool<br>Restore previous versions<br>Send to | •   |       | View revisio<br>Delete Loca<br>Auto Renar | l<br>ne Local     |      |       |   |
| : Computer                                                                           |               |        | Cut<br>Copy<br>Create shortcut<br>Delete<br>Rename               |     |       | Lorowite                                  | APTIVES.          |      |       |   |
| Collision                                                                            |               |        | Properties                                                       |     | 5     | ize: 11.0 KB                              |                   |      |       |   |

#### Resolving a Locked Change Warning

To resolve a locked change warning on a Windows or Mac machine:

1. When a locked change warning occurs, you will see a *Resolve Sync Conflicts* icon.

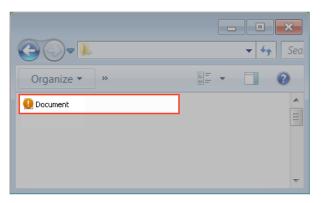

2. Click the icon on your computer's system tray or menu bar and select the **Sync Conflicts** notification icon.

| Sync  | edTool                              |    | 0       | ¢   |
|-------|-------------------------------------|----|---------|-----|
| RECEN |                                     |    |         |     |
|       | New Report A.d<br>Updated May 18 20 |    |         |     |
|       | New Report A.d<br>Updated May 18 20 |    |         |     |
|       | New Report A.d<br>Added May 18 201  |    |         |     |
| 0%    | 1 0                                 | Up | to date | . 📀 |

**Note**: On a Windows machine, the icon is located in the lower right-hand corner of the screen; on a Mac machine, the icon is located in the upper right-hand corner of the screen.

The Preferences dialog box displays, showing the Warnings tab.

3. In the *Warnings* tab, click the **Resolve** link to view more information about the locked change warning.

| ncedTool Prefere      | ences       |              |            |              |        |   |
|-----------------------|-------------|--------------|------------|--------------|--------|---|
| Overview              | Sync        | Settings     | Networ     | k Warnii     | ngs (1 |   |
| 1 warnings            |             |              | Filter by: | Show All War | rnings | Ŧ |
| NAME                  | V           | VARNING RE   | ASON       | SOLUTION     |        |   |
| New Report            | t A.docx Lo | cked File De | eleted     | Resolve      |        |   |
|                       |             |              |            |              |        |   |
| <                     |             |              |            |              |        | 3 |
| <<br>0 Warning(s) Dis | missed      |              |            |              |        | > |
|                       | missed      | _            | _          |              |        | > |
|                       | missed      |              |            |              |        | > |
|                       | missed      | -            |            |              |        | > |
|                       | missed      |              |            |              |        | > |
|                       | missed:     |              |            |              |        | > |

4. Click the **Dismiss** link to clear the warning. The system will resolve this issue for you as soon as the lock is removed.

| Overview Syr | c Settings | Network        | Warnings                               |
|--------------|------------|----------------|----------------------------------------|
| 1 warnings   |            | Filter by: She | File or folder is<br>currently locked. |
| NAME         | WARNING F  | REASON         | 0                                      |

#### **Other Types of File Sync Warnings**

In total, the desktop client can generate six different types of file sync warnings:

#### **File Collision**

This file isn't syncing because the local changes are conflicting with the cloud version. To resolve this issue, you can select from:

- **Rename** Rename the local file so the new changes sync to the cloud. This creates a new file.
- **Discard** Discard the new changes and sync down the cloud version. This option will send your recent local changes to the Recycle Bin.
- **Overview** Overwrite the cloud version with the new changes.

**Note**: This option will only be visible if it the *Allow users to overwrite collisions* policy is enabled.

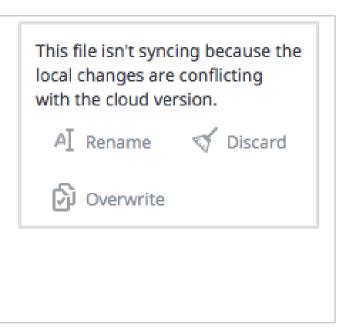

### Folder Exists Upstream (Folder collision)

This folder isn't syncing because a folder with the same name already exists in the cloud. To resolve this issue, you can select from:

- **Rename** Rename the local folder to begin syncing to the cloud. This creates a new folder.
- Delete Delete this folder and sync down the cloud version. After choosing Delete, users are prompted to confirm. Clicking the OK button will send your local folder to the Recycle Bin.

This folder isn't syncing because a folder with the same name already exists in the cloud.

A] Rename

Page 115

Delete

### Invalid Credentials for Synced Network Path

There is a problem connecting to this folder. You can try updating your credentials to regain access. After clicking **Enter Credentials**, the user will be prompted to log in.

There is a problem connecting to this folder. You may try updating your credentials to regain access.

Enter Credentials

#### File Is Locked

The new changes won't sync because the file has been locked. This error will resolve itself when the file is unlocked.

The new changes won't sync because the file has been locked.

Locked by: John Doe Source: John-MacBook-Pro Expires: May 11, 2017 5:21 PM

#### Sync Root Folder Missing

This folder isn't syncing because it could not be found.

This could happen due to one of two situations:

- · Folder was actually deleted or never created.
- Not able to access the drive itself (for example, the folder is located on a flash drive or network share).

To resolve this error, you can select from:

- Unsubscribe this option will unsubscribe the user from the Team Share.
- **Re-Sync** this option will re-sync this data from the cloud.

### **Folder Permission**

You don't have the right permissions to sync this folder. To resolve this warning, you can select from:

• Dismiss - this option will hide the warning; the folder will not sync.

# **Team Share Permission**

| <ul> <li>You do not have permission to delete this file.</li> <li>To resolve this warning, you can select from:</li> <li>Restore - this option will restore the deleted file.</li> </ul>  | This file deletion won't sync to the cloud<br>because you don't have permission to delete<br>this content.<br>You may request an Administrator or a Co-<br>Owner of this content to grant you permission<br>to delete.<br>This folder deletion won't sync to the cloud                          |
|----------------------------------------------------------------------------------------------------|----------------------------------------------------------------------------------------------------|
| <ul><li>er. To resolve this warning, you can select from:</li><li>Restore - this option will restore the deleted folder.</li></ul>                                                        | You may request an Administrator or a Co-<br>Owner of this content to grant you permission<br>to delete.                                                                                                    |
| <ul><li>You do not have permission to move this file.</li><li>To resolve this warning, you can select from:</li><li>Revert - this option will restore the moved file.</li></ul>           | This file move operation won't sync to the<br>cloud because you don't have permission to<br>move content from the original location, and/<br>or into the new location.<br>You may request an Administrator or a Co-<br>Owner, possibly of both locations, to grant you<br>permission to move    |
| <ul> <li>You do not have permission to move this folder.</li> <li>To resolve this warning, you can select from:</li> <li>Restore - this option will restore the moved folder.</li> </ul>  | This folder move operation won't sync to the<br>cloud because you don't have permission to<br>move content from the original location, and/<br>or into the new location.<br>You may request an Administrator or a Co-<br>Owner, possibly of both locations, to grant you<br>permission to move. |
| <ul><li>You do not have this permission to create files.</li><li>To resolve this warning, you can select from:</li><li>Delete - this option will delete the newly created file.</li></ul> | This new file won't sync to the cloud because<br>you don't have permission to create files in<br>this folder.<br>You may request an Administrator or a Co-<br>Owner of this folder to grant you permission to<br>create content.                                                                |

| <ul> <li>You do not have permission to create folders.</li> <li>To resolve this warning, you can select from:</li> <li>Delete - this option will delete the newly created folder.</li> </ul> | This new folder won't sync to the cloud<br>because you don't have permission to create<br>folders in this location.<br>You may request an Administrator or a Co-<br>Owner of this folder to grant you permission to<br>create content.                   |
|----------------------------------------------------------------------------------------------------|----------------------------------------------------------------------------------------------------|
| <ul><li>You do not have permission to edit files. To resolve this warning, you can select from:</li><li>Discard - this option will discard edits to the file.</li></ul>                      | The new changes won't sync to the cloud<br>because you don't have permission to edit.<br>New changes from the cloud won't sync down<br>either.<br>You may request an Administrator or a Co-<br>Owner of this content to grant you permission<br>to edit. |

# **Restoring Files and Folders**

The system provides many options for protecting—and optionally restoring—data. When you use the system, you can be sure that your data is safe and protected. For example, you can restore older revisions of files and folders, restore deleted files and folders, or use the Revision Rollback feature to restore all files within an entire folder to an earlier revision before a selected date.

This section will provide information on how you can protect, and optionally restore, your data.

## How to View and Restore a Revision

When you edit a file, the system keeps track of each revision. Using the revisions feature in the web portal, you can view—and optionally restore—older revisions of files. This feature is useful when you make a mistake editing and saving a file, or if you want to see revisions made by other members of your Team Share.

To view and restore revisions:

1. From the desktop client on your local machine, right-click a file, point to the sync menu, and select **View Revisions**.

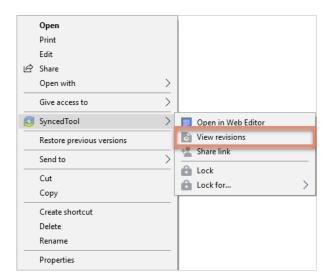

2. Alternatively, if you are working in the web portal, right-click a file and select **Revisions**.

| Iraining Script.docx | hare                         |
|----------------------|------------------------------|
| 0 /                  | ock<br>ock For<br>ownload    |
| * I                  | evisions<br>ctivity<br>ename |

The Browse File Revisions page displays, listing all revisions of the file.

- 3. In the *Browse File Revisions* page, click the title of the file to view the file in the Web Preview tool.
- 4. Click the **Download Revision** link to download a previous revision. The file will download to your local machine.
- 5. Click the **Restore Revision** link to overwrite the current file with the previous revision.

|                                          |                                                     |           | <ul> <li>Switch to classic</li> </ul> | 🛓 Anne Doring 👻  |
|------------------------------------------|-----------------------------------------------------|-----------|---------------------------------------|------------------|
| Search files                             |                                                     |           |                                       |                  |
| / Anchor Training & Documentation / Work | in Progress / E&T Playbook                          |           |                                       |                  |
| Revisions for AnchorTraini               | ngSlides_Unbrand                                    | ed.pptx   |                                       |                  |
| FILENAME                                 | RECEIVED                                            | FILE SIZE | DOWNLOAD                              | RESTORE          |
| PILEMARE                                 |                                                     |           |                                       |                  |
| AnchorTrainingSlides_Unbranded.pptx      | Apr 1, 2016, 6:26:36 AM                             | 1.82 MB   | Download Current                      | Current Revision |
|                                          | Apr 1, 2016, 6:26:36 AM<br>Dec 18, 2015, 3:37:57 PM | 1.82 MB   | Download Current                      | Current Revisio  |

# How to View and Restore Deleted Files and Folders

Depending on your administrator's settings, you can view and restore deleted files and folders from within the web portal. The ability to view and restore deleted content is one of many data protection features available to you.

To restore files and folders from the web portal:

- 1. In the web portal, click the **Files** tab. The *Browse Files* page displays.
- 2. In the toolbar, click the **Show Deleted** button.

|                        | 🕤 S  | witch to classic | 💄 Anne Doring 👻 |
|------------------------|------|------------------|-----------------|
| Search files           |      |                  |                 |
| 😭 / Files              |      |                  |                 |
| Create < Upload Files  |      |                  | 049             |
| NAME +                 | SIZE | MODIFIED         |                 |
| 🖂 2020 Sales Resources |      | -                |                 |

The deleted files and folders display as semi-transparent.

| Commission Plan Output         |  |
|--------------------------------|--|
| Company Wide-Published         |  |
| Desktop                        |  |
| Education and Training-Private |  |
| File server agent cluster      |  |
| Fusion Docs                    |  |
| Google Analytics               |  |

3. Right-click an individual file or folder and select the **Restore** link.

| Edu  | • Restore            | ate |
|------|----------------------|-----|
| File | server agent cluster |     |

4. Alternatively, to restore all deleted files in the current folder, click the **Restore Deleted** button in the toolbar.

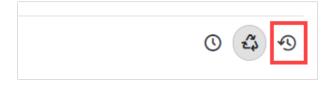

The *Restore Files* dialog box displays, allowing you to restore all deleted files, or certain files deleted between a specified time frame.

| Restore Files                                                                |        | $\approx$ |
|------------------------------------------------------------------------------|--------|-----------|
| <ul> <li>Restore All Files</li> <li>Restore Files Deleted Between</li> </ul> |        |           |
| Start Date                                                                   |        | iii       |
| End Date                                                                     |        |           |
|                                                                              |        | ú         |
|                                                                              | Cancel | Restore   |

The selected files and folders will be restored.

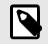

#### NOTE

You cannot navigate away from the page until the restore process is complete.

# How to Use the Rollback Feature

The Revision Rollback feature allows end users to restore all files within an entire folder (standard folder, Team Share, or Backup) to an earlier revision before a selected date. The Revision Rollback feature is particularly useful in situations where files might have been corrupted by ransomware; it utilizes a file's revision history, and restores all currently-existing content in the root to a healthy revision at a specified point-in-time. In these cases, you can use the Activity Log to determine when the infected revisions were uploaded, and then roll back files prior to the point of infection.

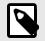

#### NOTE

**Note**: A file's revision can refer to the originally uploaded file (first version) or a revision of an edited file (subsequent revisions).

To access the Revision Rollback feature:

- 1. In the web portal, click the **Files** tab. The *Browse Files* page displays.
- 2. In the *Browse Files* page, navigate to the appropriate folder. While inside the folder, click the **Rollback** button in the toolbar.

| 0 | 23 | Ð |
|---|----|---|
|   |    |   |

The *Rollback* pop-up window displays, prompting you to select a date and time.

| Rollback                                                           | $\approx$ |
|--------------------------------------------------------------------|-----------|
|                                                                    |           |
| Restore all files in this root to the most recent revision before: |           |
| Rollback to 🚺                                                      | 箘         |
| Unlock locked files before rollback?                               |           |
|                                                                    |           |
| Cancel                                                             | ik        |

3. Select a day and time *before* the time to which you want to restore. For example, if you select June 25th at 12:40 PM, the feature will find the first file revision *before* June 25th at 12:40. If a revision exists at 12:40 and another at 12:39, the file at 12:39 will be restored.

Please note that the Revision Rollback feature utilizes a 24 hour clock, and is based off of the timezone of the x360Sync server. The US SaaS server is located in the Mountain timezone; the Canadian SaaS server is located in the Pacific timezone.

4. Click **Rollback** when you are finished.

# **Backups**

You can create backups of files and folders that exist on your local machine. You might want to create a backup of a file or folder that you want to protect, but do not want to sync. Backups do not reside in Synced Folder, and cannot be shared with another user account.

To create a backup, you can use the **Backups** tab in the web portal, where you can also manage and restore backups. Alternatively, you can create backups directly on your local machine.

## How to Create Backups in the Web Portal

When you back up a folder, you can access your backups from the web portal and from mobile apps. All new changes are continuously backed up. Additionally, backups include revisions to files.

To back up a folder from the web portal:

1. In the web portal, click the **Backups** tab. The *Backups* page displays, listing all of your existing backups.

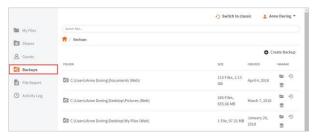

2. In the *Backups* page, click the **CreateBackups** button. The page refreshes to allow you to navigate your local machine and select the folder you want to back up.

|                                       | Switch to classic  | 💄 Anne Doring 🔻 |
|---------------------------------------|--------------------|-----------------|
| Search files                          |                    |                 |
| 🔒 / Backups / Create Backup           |                    |                 |
| D Backup Folders                      |                    |                 |
| ▷ ■ ANNEDORING-PC ▷ ■ EFS-EDU-ADORING |                    |                 |
|                                       |                    |                 |
|                                       |                    |                 |
|                                       | Refresh Selected F | olders Save     |
|                                       |                    |                 |

3. Click the **Save** button when you are finished. The page refreshes to show you all backups that have been configured.

## How to Create Backups on your Local Machine

In addition to backing up folders in the web portal, you can also back up your folders directly from your local machine. Like backups configured in the web portal, backups configured on your local machine continuously back up new changes, and will keep revisions.

To back up a folder from your Windows or Mac machine:

- 1. Right-click the folder you want to back up. A *menu* displays.
- 2. Point to the sync menu, and select **Back up this folder**.

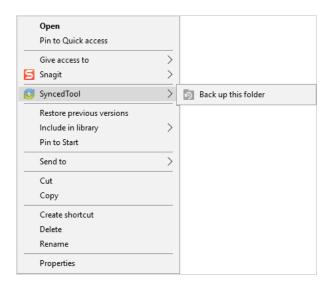

Your browser opens, displaying the newly created backup.

|              |                                               | Switch to class         | ssic 🚨 An           | ne Doring   |
|--------------|-----------------------------------------------|-------------------------|---------------------|-------------|
| 😂 My Files   | Search files                                  |                         |                     |             |
| Shares       | 🎁 / Backups                                   |                         |                     |             |
| A Guests     |                                               |                         | 0 0                 | reate Backu |
| Backups      | FOLDER                                        | SIZE                    | CREATED             | MANAGE      |
| File Report  | C:\Users\Anne Doring(Documents (Web)          | 115 Files, 2.13<br>GB   | April 4, 2018       | 8 ©         |
| Activity Log | D C:\Users\Anne Doring(Desktop\Pictures (Web) | 265 Files,<br>655.66 MB | March 7, 2018       | 8           |
|              | C:\Users\Anne Doring\Desktop\My Files (Web)   | 1 File, 97.31 MB        | January 26,<br>2018 | 8 -0<br>1   |

3. To deactivate a backup from your machine, right-click the back up on your computer or laptop, point to the sync menu, and select **Remove backup**. The folder will no longer back up, and will be listed as *deactivated* in the web portal.

## How to Manage Backups in the Web Portal

You can manage all backups by clicking the **Backups** tab in the web portal. In the *Backups* page, you can manage the content of backups, browse the content of backups, delete backups, or restore backups.

To manage backups:

- 1. In the web portal, click the **Backups** tab. The *Backups* page displays, showing a list of all existing backups.
- 2. In the *Backups* page, you can browse the contents of the backup.
  - Click the **Browse** button.

|                                      | Switch to classical states of the state of the state o | issic 🔒 Ar    | nne Doring 👻 |
|--------------------------------------|----------------------------------------------------------------------------------------------------|---------------|--------------|
| Search files                         |                                                                                                    |               |              |
| 🕇 / Backups                          |                                                                                                    |               |              |
|                                      |                                                                                                    | • 0           | reate Backup |
| FOLDER                               | SIZE                                                                                                    | CREATED       | MANAGE       |
| C:\Users\Anne Doring\Documents (Web) | 115 Files, 2.13<br>GB                                                                                                    | April 4, 2018 | <b>9</b>     |

The backup opens, allowing you to browse its content.

- 3. Inside the backup, you can also:
  - a. Click the **Create Folder** button to create a new folder inside the backup.
  - b. Click the **Upload Files** button to add files to the backup.
  - c. Click the **Rollback** button to restore all files within the entire folder to an earlier revision before a selected date. The Revision Rollback feature is particularly useful in situations where a file might have been corrupted by ransomware; it utilizes a file's revision history, and restores all currently-existing content in the folder to a healthy revision at a specified point-in-time. In these cases, you can use the Activity Log to determine when the infected revisions were uploaded, and then roll back files prior to the point of infection.
  - d. Click the **Show Deleted** button to show files that have been deleted within the backup
  - e. Click the **Restore Deleted** button to return any deleted files to the backup.
  - f. Click the **Erase All Revisions** button to erase previous revisions to files in the backup.

Create - 🗘 Upload Files 💿 🛱 🕤

4. In the *Backups* page, you can restore a backup to a specific location.

a. Click the **Restore** button.

| Search Ries                          | 05                 | witch to classic | Anne Doring   |
|--------------------------------------|--------------------|------------------|---------------|
| 📍 / Backups                          |                    |                  |               |
|                                      |                    |                  | Create Backup |
| FOLDER                               | \$122              | CREATED          | MANAGE        |
| C:\Users\Anne Doring\Documents (Web) | 115 Files, 2.13 GE | April 4, 2018    | 1             |

A Restore Backup page displays.

- b. In the *Restore Backup* page, browse to select a restore point. Optionally, click the **New Folder** button to create a new folder as a restore point.
- c. Click the **Save** button when you are finished.

| Search files                                                                                                    | <ul> <li>Switch to classic</li> </ul> | 1 Anne Doring |
|----------------------------------------------------------------------------------------------------|---------------------------------------|---------------|
| / Backups / Restore Backup / C:\Users\Anne Doring\Documents                                                                                                    |                                       |               |
| Restore Backup to Folder                                                                                                    |                                       |               |
| <ul> <li>The second second</li></ul> |                                       |               |
|                                                                                                    | New                                   | Folder Save   |

5. Optionally, in the *Backups* page, click the **Delete** button to delete a backup.

| Search Ries                          | Swi                | tch to classic | 1 Anne Doring * |
|--------------------------------------|--------------------|----------------|-----------------|
| 📍 / Backups                          |                    |                |                 |
|                                      |                    |                | Create Backup   |
| FOLDER                               | \$122              | CREATED        | MANAGE          |
| C:\Users\Anne Doring\Documents (Web) | 115 Files, 2.13 GB | April 4, 2018  | 5 - O 🗊         |

The backup will delete.

# File Report and Activity Log

In addition to managing and sharing files and folders, you can also keep track of file listings and activity directly from the web portal.

With the file report, you can generate reports for all of your files, and export the report to your local machine. Use the *File Report* page in the web portal to generate these reports.

With the activity log, you can track all usage across the system, view audit trails, and track activity on Team Share users and guest accounts. Use the *Activity Log* page in the web portal to filter activity based on a set of criteria.

## How to View File Reports

The *File Reports* page allows you to keep track of all of your content in the system from one central location. In the *File Reports* page, you can filter by a specific folder or Team Share. You can then view the files within the folder, the date that each file was modified, and the size of the file. You can even export the report to your local machine.

To view file reports:

1. In the web portal, click the **File Reports** tab. The *File Reports* page displays.

|               | Search files    |                                                        |   | <ul> <li>Switch to classic</li> </ul> |      | Anne Doring 👻 |
|---------------|-----------------|--------------------------------------------------------|---|---------------------------------------|------|---------------|
| Ny Files      | 📌 / FileReport  |                                                        |   |                                       |      |               |
| E Shares      | Show Report For | ne la la la la la la la la la la la la la              | * |                                       |      | 4 CSV         |
| A Guests      | FOUND IN        | PLE .                                                  |   |                                       | 5122 | HODIFIED      |
| D Backups     | Files           | /IT Nation 2018/Ricks Videos/Replibit/Vault/VaultVideo |   |                                       |      |               |
| 🖹 File Report | Files           | /IT Nation 2018/Ricks Videos/Replibit/Vault            |   |                                       |      |               |
| Activity Log  | 1100            | The manual station was an apply with a state           |   |                                       |      |               |

- 2. In the *File Reports* page, use the *Show Reports For* drop-down menu to filter files within a specific folder or Team Share. The page refreshes to show files based on your selection. The information displayed for each file includes:
  - Found In-the folder in which the file is located
  - File—the path and the file name
  - *Modified*—the date the file was modified
  - Size-the size of the file

| Search files     |                                                        |   | Switch to classic | 1    | Anne Doring 👻 |
|------------------|--------------------------------------------------------|---|-------------------|------|---------------|
| 📍 / File Report  |                                                        |   |                   |      |               |
| Show Report For: | Files                                                  | ٠ |                   |      | f CSA         |
| FOUND IN         | nut                                                    |   |                   | SIZE | MODIFIED      |
| Files            | /IT Nation 2018/Ricks Videos/Replibit/Vault/VaultVideo |   |                   |      |               |
| Files            | /IT Nation 2018/Ricks Videos/Replibit/Vault            |   |                   |      |               |

3. Optionally, click the **CSV** button to export the report to your local machine.

# How to Track Activity

The *Activity Log* page allows you to track activity across the system from one central location. Using the *Activity Log* page, you can track usage, view audit trails, and follow activity on Team Share users and guest accounts. You can even track activity performed by your guest users.

To track activity:

1. In the web portal, click the **Activity Log** tab. The *Activity Log* page displays.

|               | Servit Nat.                          |                                     |                         | <ul> <li>Switch to classic</li> </ul> | inne Doring * |
|---------------|--------------------------------------|-------------------------------------|-------------------------|---------------------------------------|---------------|
| MyFiles       | 😭 / Activity Log                     |                                     |                         |                                       |               |
| Shares        | Show activity in:                    | With activity type of:              | Between                 | And:                                  |               |
|               | Phot                                 | <ul> <li>Arguettedy type</li> </ul> | 1.51                    |                                       | 8             |
| B Guests      | Show activity by:                    | Filename contains:                  |                         |                                       |               |
| Bachups       | Argent                               | ·                                   |                         | Clear Submit                          | 1 C           |
| B File Report | Anne Daring (Web) deleted folder Fil | a sarvar assert christer            |                         | Apr.8, 2020, 5:27:05 AM               |               |
| Activity Log  | Anne Doring (Web) created file Anche |                                     |                         | Apr 8, 2020, 5-26:59 AM               |               |
|               | Anne Doring (Web) created file Anch  | orAgentFSE.docx                     |                         | Apr 8, 2020, 5:26:59 AM               |               |
|               | Anne Doring (Web) created folder Fil | e server agent cluster              |                         | Apr 8, 2020, 5:28:59 AM               |               |
|               | Anne Doring (Web) deleted Jolder Ed  | ucation and Training-Private        |                         | Apr 8, 2020, 5-26-36 AM               |               |
|               | Anne Doring (Web) created file Phon  | e Stand.png                         |                         | Apr 8, 2020, 5:26:00 AM               |               |
|               | Anne Doring (Web) created folder Im  | ages                                |                         | Apr 8, 2020, 5:25:59 AM               |               |
|               | Anne Doring (Web) created folder (%) | plum Switcheox Phone System         |                         | Apr 8, 2020, 5:25:59 AM               |               |
|               | Anne Doring (Web) created folder Pro | ojects - Active                     |                         | Apr 8, 2020, 5:25:59 AM               |               |
|               | Anne Doring (Web) created folder Ed  | ucation and Training-Private        |                         | Apr 8, 2020, 5:25:59 AM               |               |
|               |                                      | <b>1</b>                            | 3 * 5 = 1023 0000 Note+ |                                       |               |
|               |                                      |                                     | di CSV                  |                                       |               |

- 2. In the *Activity Log* page, use the drop-down menus to filter activity based on a set of criteria.
  - a. Use the *Show Activity In* drop-down menu to select which **folder or Team Share** you want to track.
  - b. Use the *with activity type of* drop-down menu to select the **type of activity** you want to track.
  - c. Use the *between* date fields to enter the **date** on which the activity occurred.
  - d. Use the *Show Activity By* drop-down menu to select the **user** who performed the activity. This list includes guest accounts that you have created, allowing you to track activity performed by your guest users.
  - e. Use the *filename contains* textbox to enter **a set of characters** that should be included in the search.

3. When you are finished entering criteria, click the **Submit** button. You will be presented with a list of activities that meet your selected criteria.

# **Outlook Add-In**

The Outlook add-in allows you to email links to files and folders using your Microsoft Outlook application. When you use this feature, you can share links to Synced Tool items, as well as local content, directly from within your email platform. Additionally, the Outlook add-in keeps track of the items that you have shared by creating and populating a *Shared Items* folder in your Synced Folder.

Other benefits of the Outlook add-in include the ability to send links—rather than standard attachments—to files and folders of any size, and the ability to send items as secure shares. Additionally, when you forward an email that originally included an attachment, you have the option of converting that attachment to a share link. Because the Outlook add-in integrates with Synced Tool, you always have a backup of these shared items without needing to store attachments within your email client.

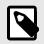

#### NOTE

Microsoft Outlook revisions 2010+ (both 32-bit and 64-bit) are supported and recommended. Microsoft Outlook for Mac does not support thirdparty add-ins.

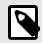

## NOTE

Disabling the Outlook setting, *Use Cached Exchange Mode*, will prevent the add-in from generating share links when composing emails.

# Configuring the Outlook Add-In

When you configure your default settings, you can decide to

· Send notifications when a shared item is downloaded or uploaded;

- Limit the number of times a shared item is downloaded;
- · Expire a shared item after a specified number of days; or
- Depending on your organization policy settings, send all items as secure shares.

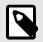

#### NOTE

You can optionally configure the Outlook add-in so that all items are sent as secure shares; however, if certain policies are enabled for your organization, this feature is turned on by default, and you will not be able to configure this option.

Additionally, when configuring attachment policies, you can determine how the Outlook add-in manages your sent content. When you send items through the Outlook add-in, a new *Shared Items* subdirectory is created for you in your Synced Folder. By default, this folder is located at the top-level of your Synced Folder, but you can change its location when you configure your Outlook add-in preferences.

| Organize 🔻 🛛 🔭 Open                                                                                                    | Include in library                                         |
|----------------------------------------------------------------------------------------------------|------------------------------------------------------------|
| <ul> <li>▲ ★ Favorites</li> <li>▶ Downloads</li> <li>▶ Recent Places</li> <li>▶ Desktop</li> <li>▶ Guides</li> <li>⊘ SyncedFolder</li> </ul> | Name<br>Education and Training<br>My Files<br>Shared Items |

When you configure these policies, the Outlook add-in operates as a truly intelligent tool, automatically sending share links according to the way you like to work. For example, you can tell the add-in to

- Automatically use the Outlook add-in for attachments over a certain size, even when an email draft already includes a standard attachment (for example, when forwarding messages);
- Automatically use the Outlook add-in for all attachments, even when an email draft already includes a standard attachment; and
- Only use the Outlook add-in when selected.

# Using the Outlook Add-In

When you compose a message in Microsoft Outlook, you use the ribbon button to attach content in a variety of ways, including

- Browse and select files and folders stored in Synced Tool,
- Browse and select a local file stored on your machine, and
- Convert an attached file to a share link, which is particularly useful when forwarding email messages that originally included a standard attachment. You can decide to manually convert these items using the *Attach* drop-down menu, or this will happen automatically, depending on your attachment polices.

| a a My Files<br>a a Team Shares 1                                                                                                    | Attach                      |
|----------------------------------------------------------------------------------------------------|-----------------------------|
| B * This PC                                                                                                    | Convert to Synced Tool File |
| Change Sharing Settings  Change Sharing Settings  Netrify on upload  Netrify on upload  Comeload limit  Expire share after  days Secure Share by Default |                             |
| Clear Selected OK Cancel                                                                                                    |                             |

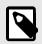

### NOTE

When you send local files, or you convert an item to a share link, these items are stored as Synced Tool content in your Shared Items folder.

## How to Install the Outlook Add-In

Before you can use the Outlook add-in, you must first download it from the web portal.

To download the Outlook add-in:

1. Click the **Download App** button in the web portal. The *Download* page displays.

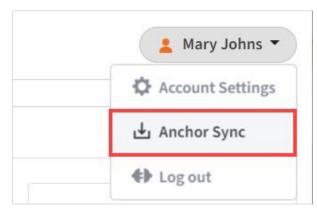

2. In the *Download* page, click the **Outlook** button.

|                |              | <ul> <li>Switch to classic</li> <li>Anne Doring </li> </ul> |
|----------------|--------------|-------------------------------------------------------------|
| Search files   |              |                                                             |
| .,             |              |                                                             |
| Windows Client | Mac Client   | Outlook Add-In for Windows                                  |
| Android App    | e<br>IOS App | Uindows Phone App                                           |

The file will start to download, or you will be prompted to save the file, depending on your browser type.

- 3. When the file finishes downloading, make sure Microsoft Outlook is closed, and click the **installation** file. The *Setup Wizard* opens.
- 4. Click the **Next** button to start the Setup Wizard.

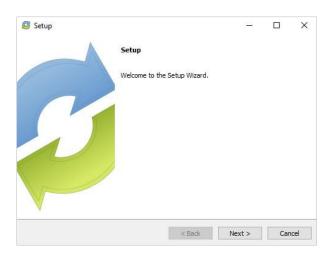

5. In the *License Agreement* screen, click the **I accept the agreement** radio button if you accept the license. Then, click the **Next** button to continue.

| 🥶 Setup                                                                                                    |                                                                     |                             | _                                        |           | ×      |
|----------------------------------------------------------------------------------------------------|---------------------------------------------------------------------|-----------------------------|------------------------------------------|-----------|--------|
| License Agreement                                                                                                  |                                                                     |                             |                                          |           | 3      |
| Please read the following Lic<br>continuing with the installati                                                    |                                                                     | must accept the             | terms of this ag                         | reement b | pefore |
| END USER LICENSE AGE                                                                                               | REEMENT                                                             |                             |                                          |           | ^      |
| IMPORTANTREAD CAP                                                                                                  | REFULLY.                                                            |                             |                                          |           |        |
| BY CLICKING ACCEPT O<br>ALL OF THE TERMS ANI<br>LICENSOR IS WILLING T<br>UPON THE CONDITION<br>YOU DO NOT AGREE TO | O CONDITIONS OF<br>TO MAKE THE SOFT<br>THAT LICENSEE AC             | THIS LICENSE<br>WARE AVAILA | AGREEMENT<br>ABLE TO LICE<br>ICENSE AGRE | NSEE OF   | NLY    |
| Do you accept this license?                                                                                        | <ul> <li>I accept the agree</li> <li>I do not accept the</li> </ul> |                             |                                          |           |        |
| 11 IS CONDUNICI                                                                                                    |                                                                     | < Back                      | Next >                                   | Car       | ncel   |

6. In the *Installation Directory* screen, select the location where you want the installation files to reside on your local machine. In most instances, you can accept the default location. Click the **Next** button to continue.

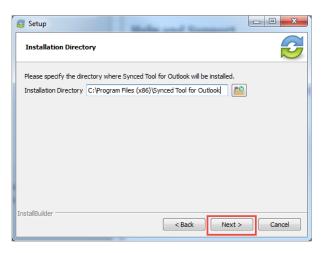

7. In the *Ready to Install* screen, click the **Next** button to begin the installation process.

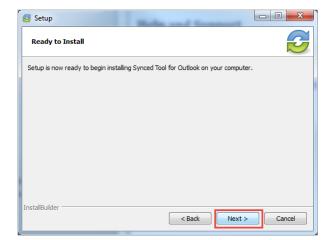

8. When the Setup Wizard completes, click the **Finish** button.

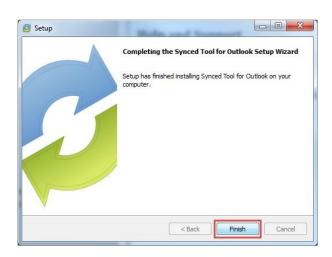

## How to Configure the Outlook Add-In

After you install the Outlook add-in, you can configure default share settings and attachment policies. When you configure these settings, the Outlook add-in operates as a truly intelligent tool, automatically sending share links according to your preferences.

- 1. When you launch Microsoft Outlook for the first time after installing the Outlook add-in, the *Wizard* displays, prompting you for login credentials.
  - a. If prompted, enter the **host name** of your organization in the *Host* field (for example, *syncedtool.com*).
  - b. In the *Username* field, enter the same **username** that you use to access the web portal.
  - c. In the *Password* field, enter the same **password** that you use to access the web portal.
  - d. Click the Next button when you are finished.

| Synced Tool Wizard           | mail ware a                              |      |
|------------------------------|------------------------------------------|------|
|                              | Welcome to<br>Synced Tool<br>for Outlook |      |
| Host:                        |                                          |      |
| Username/Email:<br>Password: |                                          |      |
|                              |                                          | Next |

- 2. In the *Choose your Default Share Settings* screen, set default settings for how you share links.
  - a. Click the **Notify on upload** checkbox to receive notifications when an item is uploaded to a shared folder.
  - b. Click the **Notify on download** checkbox to receive notifications when the share is downloaded.
  - c. Click the **Downloadlimit** checkbox, and enter a **download limit** number, to limit the number of times the share is downloaded by each recipient.
  - d. Click the **Expire share after** checkbox, and enter a **number of days**, to set a share to expire after the specified number of days.
  - e. Depending on your administrator's configurations, you may also have access to the **Secure Share by Default** checkbox. Click this checkbox to send all content as secure shares. If this option is selected, all recipients will be required to log in to access the shared content. Recipients who are not members of your organization will be added as guest users; a guest account will be created for the recipient, and login credentials will be provided.
  - f. Click the **Next** button to continue.

| Synced Tool     | Settings               | Based and               | 23   |
|-----------------|------------------------|-------------------------|------|
| Server Settings | Default Share Settings | Attachment Policy About |      |
|                 |                        |                         |      |
|                 |                        |                         |      |
| N 🗆 N           | otify on upload        |                         |      |
| N 🗆 N           | otify on download      |                         |      |
|                 | ownload limit          |                         |      |
|                 | xpire share after      | days                    |      |
| s               | ecure Share by Default |                         |      |
|                 |                        |                         |      |
|                 |                        |                         |      |
|                 |                        |                         |      |
|                 |                        | Back                    | lext |

- 3. In the next screen, set default attachment policies.
  - a. Click the **Automatic** radio button to automatically use the Outlook add-in for attachments over a certain size.
  - b. Click the **Always use the desktop client for attachments** radio button to automatically use the Outlook add-in for all attachments.
  - c. Click the **Advanced** radio button to only use the Outlook add-in when selected.
  - d. Click the **Use default folder** checkbox to use the default location for storing shares configured from Outlook. If you uncheck this checkbox, you will be prompted to select another location on your local machine.

e. Click the **Next** button to continue.

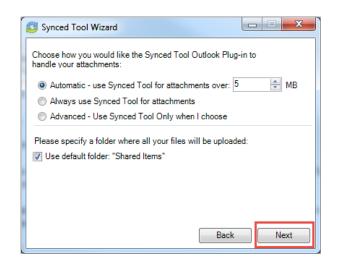

4. When the *Wizard* completes, click the **Finish** button.

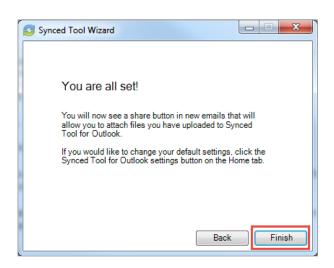

### How to Use the Outlook Add-In

When you compose a message in Microsoft Outlook, you can use the *Attach* dropdown button to attach specific share content according to your defined preferences.

To use the Outlook add-in:

- 1. In Microsoft Outlook, create a new email message. The ribbon will display an *At*-*tach* drop-down button.
- 2. Click the **Attach** drop-down button and select **Send a File**.

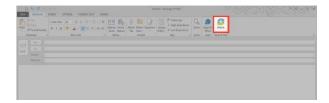

The Account Browse dialog box displays.

| 💈 Account Browser                                                                                                    | ×         |
|----------------------------------------------------------------------------------------------------|-----------|
| Choose your share:                                                                                                    |           |
| ⊕ - 🚰 My Files<br>⊕ - 🚰 Team Shares<br>⊕ . 🛎 This PC                                                                        |           |
| Change Sharing Settings  Notify on upload Notify on download Download limit Expire share after days Secure Share by Default |           |
| Clear Selected                                                                                                    | OK Cancel |

- 3. In the *Account Browser* dialog box, select the content you want to share.
  - a. To attach a file or folder stored in Synced Tool, click to expand the *My Files* folder, or the *Team Shares* folder, and select the appropriate content.
  - b. To send a file from your local machine, click to expand *This PC*. You can then browse and select a file on your machine.
  - c. Optionally, you can change your default share settings by clicking the **Change Share Settings** checkbox.
- 4. Alternatively, to convert an attached item to a share link, click the **Attach** dropdown arrow and **select Convert to Synced Tool File**.

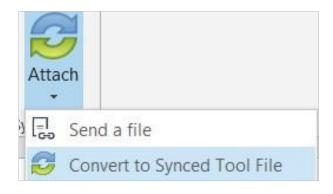

Any attached item will automatically convert to a share link, and will be stored in your *Shared Items* folder.

- 5. Click Outlook's standard **Send** button to send your email.
- 6. If you have selected to send a secure share link to an entire folder (rather than a single file), a *Secure Share Settings* dialog box will display, prompting you to configure permission for each recipient. You can set *upload* permissions, which allows recipients to upload content into the shared folder, or *delete* permissions, which allows recipients to delete content in the shared folder.

| Recipient               | Can Upload | Can Delete |
|-------------------------|------------|------------|
| ALL Recipients Settings |            |            |

Optionally, uncheck the **ALL Recipients Settings** checkbox if you would like to configure separate permissions for each recipient.

| Specify folder permissions per-recipient or for all:       Recipient     Can Upload     Can Delete       ALL Recipients Settings     V     V       John Smith     V     V | nced Tool Secure Share Settings                      |            |            |
|----------------------------------------------------------------------------------------------------|------------------------------------------------------|------------|------------|
| ALL Recipients Settings V V<br>John Smith V V                                                                                                    | Specify folder permissions per-recipient or for all: |            |            |
| John Smith V                                                                                                    | Recipient                                            | Can Upload | Can Delete |
|                                                                                                    | ALL Recipients Settings                              |            |            |
| Man ( Smith                                                                                                    | John Smith                                           | V          |            |
|                                                                                                    | Mary Smith                                           |            |            |
|                                                                                                    |                                                      |            |            |
|                                                                                                    |                                                      |            |            |
|                                                                                                    |                                                      |            |            |
|                                                                                                    |                                                      |            |            |
|                                                                                                    |                                                      |            |            |
|                                                                                                    | Cancel                                               |            | Submit     |

# WebDAV

WebDAV allows you to map a network drive to your files in the cloud. With WebDAV, you will not have to download files or install the desktop client. Before configuring WebDAV, you should check with your administrator to ensure that this option is enabled in your system.

### How to Map a Network Drive on a Windows Machine

To map a drive on a Windows machine:

- 1. In your start menu, click **Computer**. The *Computer* dialog box displays.
- 2. In the *Computer* dialog box, click the **Map Network Drive** button.

| Organize 👻 System p | roperties Uninstall or change a program | n Map network drive |
|---------------------|-----------------------------------------|---------------------|
| 🔆 Favorites         | Hard Disk Drives (1) –                  |                     |
| 🥅 Desktop           | 🟭 Local Disk (C:)                       |                     |
| 鷆 Downloads         |                                         |                     |
| 📃 Recent Places     |                                         |                     |

The Map Network Drive dialog box displays.

- 3. In the *Map Network Drive* dialog box, configure the appropriate drive and folder.
  - a. In the Drive drop-down menu, select a drive letter.
  - b. In the *Folder* field, enter the location of the folder (for example, https:// dav.syncedtool.com).
  - c. When you are finished, click the **Finish** button.

| What n    | etwork folder would you like to map?                                          |
|-----------|-------------------------------------------------------------------------------|
| pecify th | e drive letter for the connection and the folder that you want to connect to: |
| Drive:    | [Z: •                                                                         |
| Folder:   | ▼ Browse                                                                      |
|           | Example: \\server\share                                                       |
|           | Reconnect at logon                                                            |
|           |                                                                               |
|           | Connect using different credentials                                           |

4. Enter your **username** and **password** when prompted and click the **OK** button. Your personal folders and Team Shares will now display. You will be able to access the WebDAV folder in *My Network Places*.

| O <  Computer > DavWWWRoot (\\dav.syncedtool.com@SSL) (Z: |               |  |
|-----------------------------------------------------------|---------------|--|
| Organize 🕶 Burn                                           | New folder    |  |
| 🚖 Favorites                                               | Name          |  |
| 🔜 Desktop                                                 | 🔒 Files       |  |
| Downloads                                                 | 😹 New Share   |  |
| 💹 Recent Places                                           | 🔒 Shared Data |  |

# How to Map a Network Drive on a Mac OS X Machine

To map a drive on a Mac Machine:

1. In *Finder*, click the **Go** menu and select **Connect to Server**. The *Connect to Server* window displays.

| 0 🖯 🔿             | Connect to Server |         |
|-------------------|-------------------|---------|
| Server Address:   |                   |         |
|                   |                   | + 0,    |
| Favorite Servers: |                   |         |
|                   |                   | -       |
|                   |                   |         |
|                   |                   |         |
|                   |                   |         |
|                   |                   |         |
| Remove            | Browse            | Connect |

- 2. In the *Connect to Server* window, enter your **server address** (for example, *https:// dav.syncedtool.com*), and click the **Connect** button.
- 3. When prompted, enter your **username** and **password**. Active Directory users must enter credentials as *domain\username*.
- 4. When you are finished, click the **Connect** button.